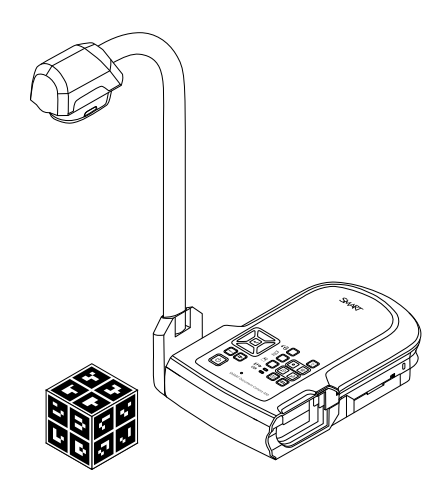

# SMART Document Camera<sup>™</sup> 450

**Brukerveiledning**

Extraordinary made simple<sup>®</sup> | SMART.

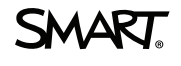

# **Produktregistrering**

Hvis du registrerer SMART-produktet ditt, melder vi fra til deg om nye funksjoner og programvareoppgraderinger.

Registrer deg på nettet på [smarttech.com/registration.](http://www.smarttech.com/registration)

Ha følgende opplysninger tilgjengelige i tilfelle du må kontakte SMARTs kundestøtte.

Serienummer:

Kjøpsdato:

#### **FCC-advarsel**

Dette utstyret er testet og funnet å overholde grensene for en digital enhet av klasse A, i henhold til kapittel 15 i FCC-reglene. Disse grensene skal gi rimelig beskyttelse mot skadelig forstyrrelse når utstyret brukes i kommersielle omgivelser. Dette utstyret genererer, bruker og kan utstråle radiofrekvensenergi, og hvis det<br>ikke installeres og brukes i henhold til produsentens a boligområder kan sannsynligvis forårsake skadelig forstyrrelse, og i slike tilfeller må brukeren korrigere forstyrrelsen for egen regning.

#### **Merknad om varemerker**

SMART Document Camera, SMART Board, SMART Notebook, SMART Exchange, smarttech, SMART-logoen og alle SMART-slagord er varemerker eller registrerte varemerker tilhørende SMART Technologies ULC i USA og/eller andre land. Google 3D Warehouse og SketchUp er varemerker tilhørende Google Inc.<br>Adobe, Reader og Acrobat er registrerte varemerker eller varemerker t registrert varemerke eller et varemerke tilhørende Microsoft Corporation i USA og/eller andre land. Mac and OS X er varemerker tilhørende Apple Inc. registrert i USA og andre land. Alle andre tredjepartsprodukter og firmanavn kan være varemerker tilhørende de respektive eierne.

#### **Merknad om opphavsrett**

© 2012 SMART Technologies ULC. Med enerett. Uten skriftlig forhåndstillatelse fra SMART Technologies ULC er det ulovlig å kopiere denne utgivelsen helt eller delvis, skrive den om, lagre den i et hentesystem eller oversette den til andre språk. Informasjonen i denne håndboken kan endres uten varsel og er ikke bindende for SMART.

Dette produktet og/eller bruken av det dekkes av én eller flere av følgende amerikanske patenter.

[www.smarttech.com/patents](http://www.smarttech.com/patents) 01/2013

# <span id="page-2-0"></span>Viktig informasjon

#### **A D V A R S E L**

- Unnlatelse av å følge de vedlagte installasjonsanvisningene for SMART-produktet kan medføre personskade og skade på produktet.
- Påse at eventuelle kabler som blir strukket over gulvet til SMART-produktet er ordentlig buntet sammen og merket for å unngå snublefare.
- For å redusere risikoen for brann og elektrisk støt, må ikke SMART-produktet utsettes for regn eller fuktighet.
- Ikke skyv fremmede objekter inn i åpninger i SMART-produktet.
- Du må ikke åpne eller demontere SMART-produktet. Du kan bli utsatt for elektrisk sjokk fra høyspenningen inni innkapslingen. Åpning av innkapslingen vil også annullere garantien.
- <sup>l</sup> Kameraarmen på SMART-produktet har ledd som kan utgjøre klemmefare når du beveger kameraarmen. Vær oppmerksom på klemmepunkter.
- Se ikke inn i lyset eller lys lampen direkte inn i andres øyne. Slå av lyset når du viser eller tar bilder av folk.
- Stikkontakter eller skjøteledninger må ikke overbelastes, da dette kan medføre brann eller elektrisk sjokk.
- <sup>l</sup> Slå av og koble fra SMART-produktet når tordenvær er på vei. I tordenvær må du ikke røre SMART-produktet eller strømpluggen på grunn av fare for elektrisk sjokk.
- Bruk SMART-produktet kun sammen med strømkilden angitt på strømforsyningen, og forsøk ikke å endre pluggen.

### **FORSIKTIG**

- Plasser SMART-produktet på en solid overflate så det ikke faller ned.
- Hvis en sikkerhetskabel er festet til SMART-produktet, må du ikke bære eller svinge SMART-produktet i denne kabelen.

ii

- <sup>l</sup> Ubeskyttede grensesnittkabler må ikke kobles til SMART-produktet, og kabler må ikke være koblet til ubrukte kontakter, da dette kan medføre forstyrrelse som overskrider offentlige forskrifter.
- Unngå å sette opp og bruke SMART-produktet i områder med mye støv, røyk og høy luftfuktighet.
- Åpninger eller spor i SMART-produktet må ikke blokkeres eller dekkes. Disse åpningene gir ventilasjon og stabil drift, og forhindrer at SMART-produktet overopphetes.
- Bær ikke SMART-produktet i kameraarmen. Hold i stedet i basen på produktet.
- Kameralinsen må ikke rettes mot solen.
- Hvis SMART-produktet har deler som må skiftes ut, må du påse at serviceteknikeren bruker reservedeler som er spesifisert av SMART Technologies eller deler med samme egenskaper som de originale.

# Innhold

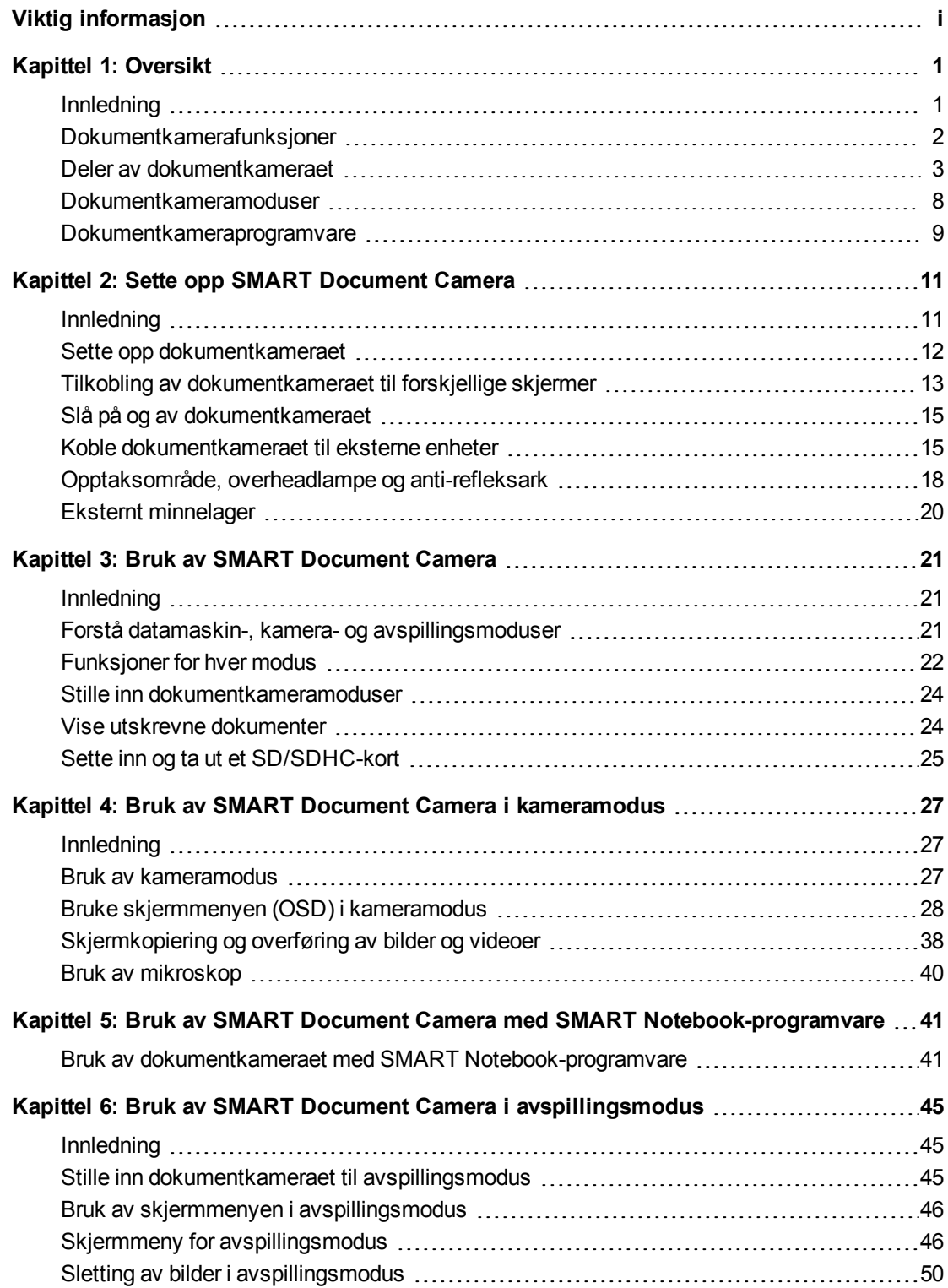

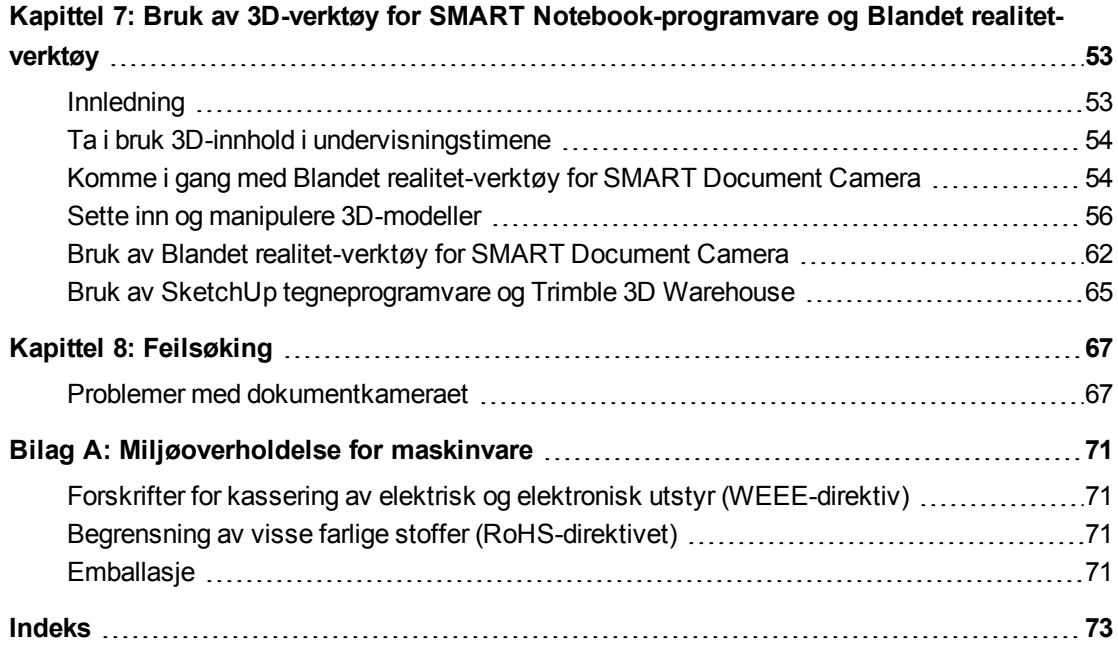

# Kapittel 1 **Napiste 1: Oversikt**

<span id="page-6-0"></span>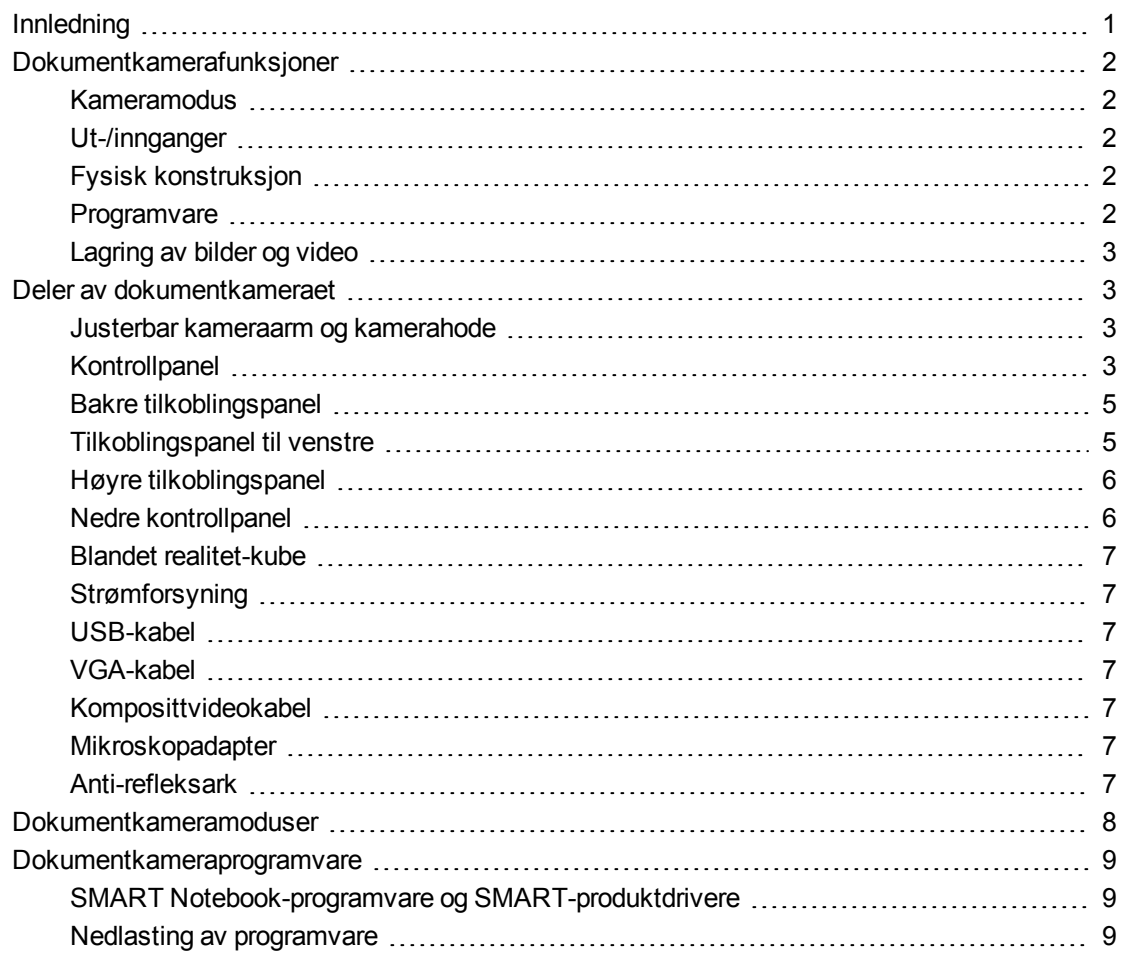

# <span id="page-6-1"></span>Innledning

SMART Document Camera 450 kan transformere ethvert klasserom eller forelesningssal til et spontant og interaktivt læringsmiljø. Det bruker et høyoppløselig videokamera for å vise klare og detaljerte bilder av tekstark eller fysiske objekter.

SMART Document Camera™ 450 kan vise utskrevne dokumenter, objektglass i mikroskop og 3D-objekter på datamaskinen, projektoren eller TV-en. Du kan spille inn videoer, skanne dokumenter, ta bilder og lagre dem til en SMART Notebook™-samarbeidsprogramfil eller til et SD/SDHC-kort eller USB-stasjon.

Dokumentkameraet integreres med SMART Notebook-programvare og interaktive SMART Board®-tavler, og skaper et interaktivt presentasjonsmiljø.

Du kan bruke blandet realitet-kuben med dokumentkameraet til å manipulere 3D-modeller i SMART Notebook-filer.

# <span id="page-7-0"></span>Dokumentkamerafunksjoner

## <span id="page-7-1"></span>**Kameramodus**

- Høyoppløselig 5 MP CMOS-sensor
- <sup>l</sup> 8× optisk zoom, 8× digital zoom
- Internt minne
- Opptil 30 bilder per sekund
- Automatisk eller manuell fokus
- Maksimalt opptaksområde 15 3/4"  $\times$  11 3/4" (40 cm  $\times$  30 cm)
- Mikrofon integrert i sokkelen
- <span id="page-7-2"></span>• Mikroskopmodus som krever adaptere

#### Ut-/innganger

- VGA- og DVI-I-utganger XGA (1024 × 768), SXGA (1280 × 1024), 720p (1280 × 720), 1080p (1920 × 1080)
- Komposittvideoutgang med valgbart NTSC- eller PAL-format
- <span id="page-7-3"></span>• RGB (VGA)-inngang (når valgt av brukeren) er en gjennomkobling til VGA-utgangen.

# Fysisk konstruksjon

- Spor for sikkerhetslås
- Bøyelig arm
- <span id="page-7-4"></span>• Lyssterk LED-lampe

#### **Programvare**

- SMART Notebook-programvare 11 eller senere, inkludert 3D-verktøy for SMART Notebookprogramvare og Blandet realitet-verktøy.
- SMART Product Drivers

# <span id="page-8-1"></span>Lagring av bilder og video

- Støtter SD/SDHC-kort med innebygd kortspor (opptil 32 GB, hastighetsklasse 4).
- Støtter USB-drivere.
- <span id="page-8-0"></span>• Støtter USB-masselagringsmodus for internt minne og SD-kort når koblet til en datamaskin.

# Deler av dokumentkameraet

## <span id="page-8-2"></span>Justerbar kameraarm og kamerahode

Du kan bøye og justere den bøyelige armen for å posisjonere linsen i en hvilken som helst vinkel. Kameraet har en lyssterk LED-lampe for å forbedre lysforholdene.

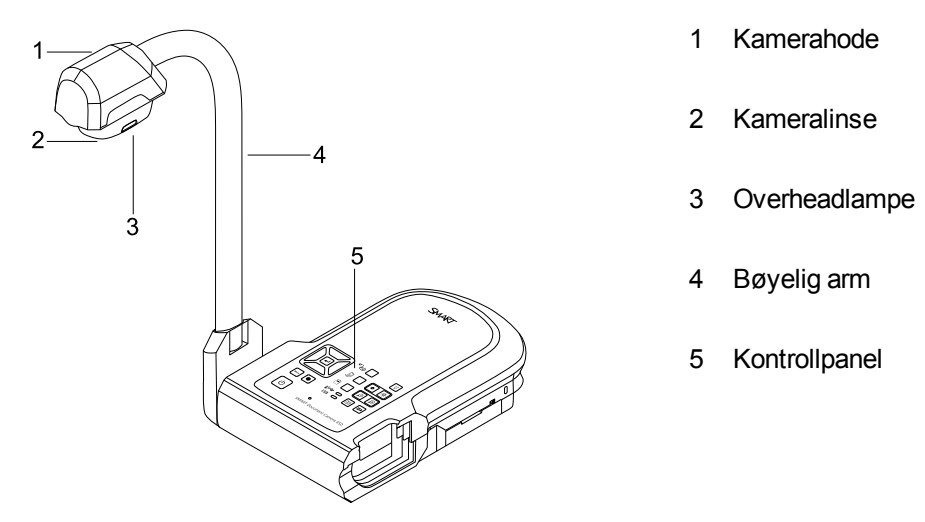

# <span id="page-8-3"></span>**Kontrollpanel**

Du kan bruke kontrollpanelet til å veksle mellom modusene for kamera, gjennomkobling for datamaskin og avspilling. Du kan også bruke det til å kontrollere funksjoner og innstillinger i skjermmenyen for kameramodus.

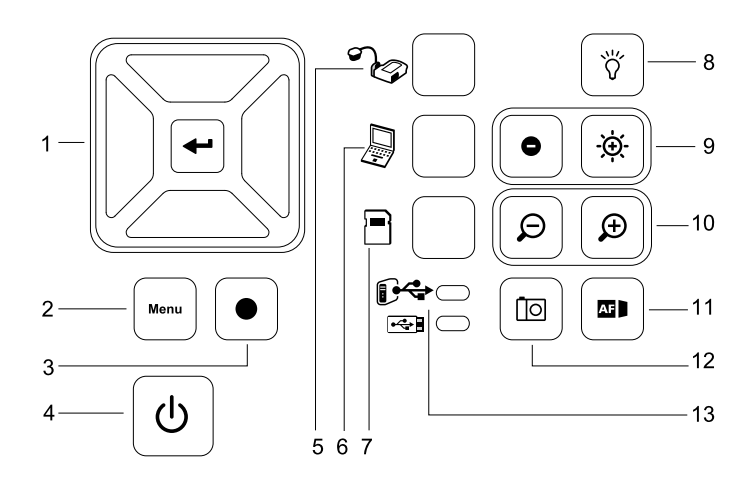

Oversikt

## **Knapp**

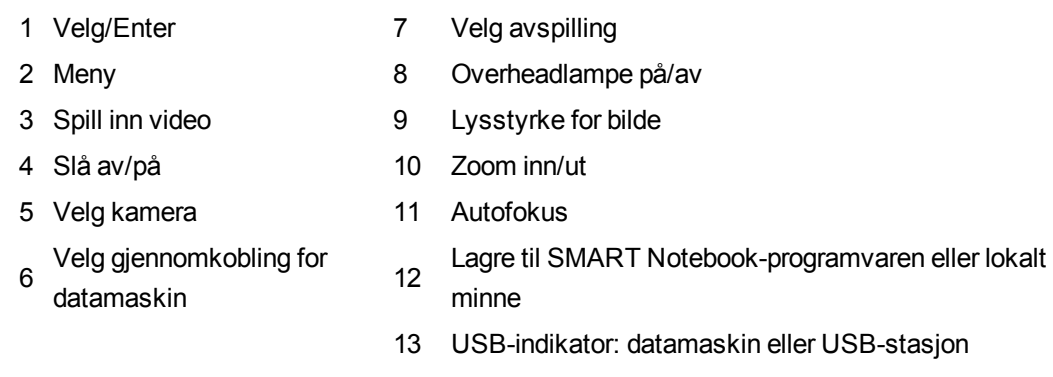

For informasjon om de forskjellige modusene, se *[Forstå](#page-26-2) [datamaskin-,](#page-26-2) [kamera-](#page-26-2) [og](#page-26-2) [avspillingsmoduser](#page-26-2)* [på](#page-26-2) [side](#page-26-2) [21.](#page-26-2)

# <span id="page-10-0"></span>Bakre tilkoblingspanel

Det bakre tilkoblingspanelet har kontakter for DC 12 V 2 A, VGA-inn, VGA-ut, komposittvideo ut og USB mini-B.

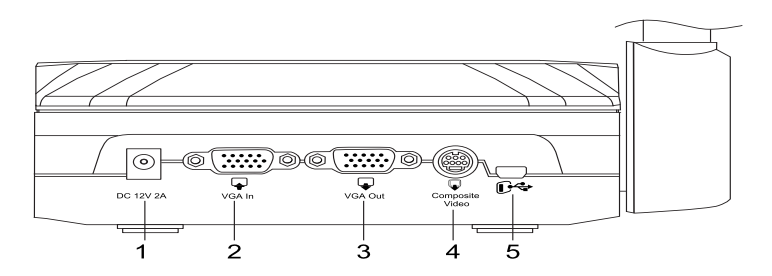

- 1 Koble til strømledningen
- 2 Koble til VGA-ut-kontakten på en datamaskin
- 3 Koble til en skjerm med en VGA-kabel
- 4 Koble til den medfølgende komposittvideokabelen
- 5 Koble til USB-kontakten på en datamaskin

# <span id="page-10-1"></span>Tilkoblingspanel til venstre

Tilkoblingspanelet til venstre har DVI-ut, en bryter for å velge enten en datamaskin eller en USBstasjon og kontakter for lyd inn og ut.

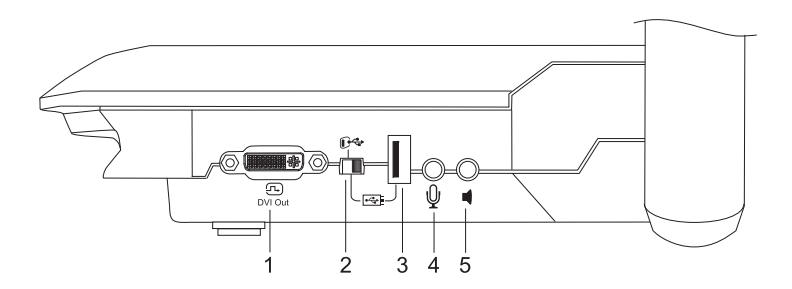

- 1 Koble til en skjerm med en DVI-kabel
- 2 USB-bryter
- 3 Koble til en USB-stasjon
- 4 Koble til en ekstern mikrofon
- 5 Koble til høyttalere kun for videoavspilling

## <span id="page-11-0"></span>Høyre tilkoblingspanel

Tilkoblingspanelet til høyre har et SD/SDHC-kortspor, en bryter for å velge VGA-DVI eller komposittvideo ut og et sikkerhetslåsspor.

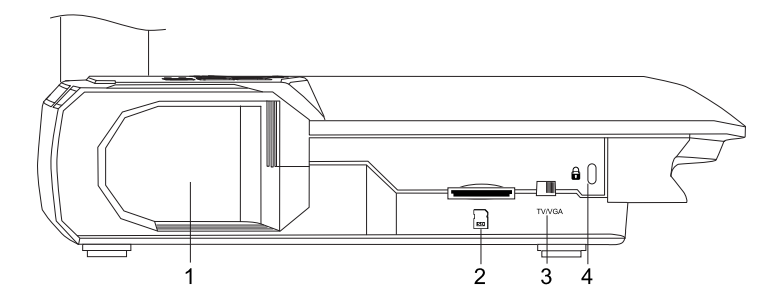

- 1 Plass for kamerahodet
- 2 SD/SDHC-kortspor
- 3 TV/VGA-bryter
- 4 Spor for sikkerhetslås

### <span id="page-11-1"></span>Nedre kontrollpanel

NTSC/PAL-bryteren er på det nedre kontrollpanelet. Med denne bryteren kan du endre formatet på komposittvideo ut for TV-en. Endringer av video ut trer i kraft neste gang du slår på dokumentkameraet. Tilbakestillknappen for oppløsning tilbakestiller VGA/DVI-oppløsningen til XGA.

### **MERKNAD**

Du kan trykke på tilbakestillknappen med en pennetupp. Trykk på knappen i tre sekunder for å tilbakestille VGA/DVI-oppløsningen til 1024 x 768.

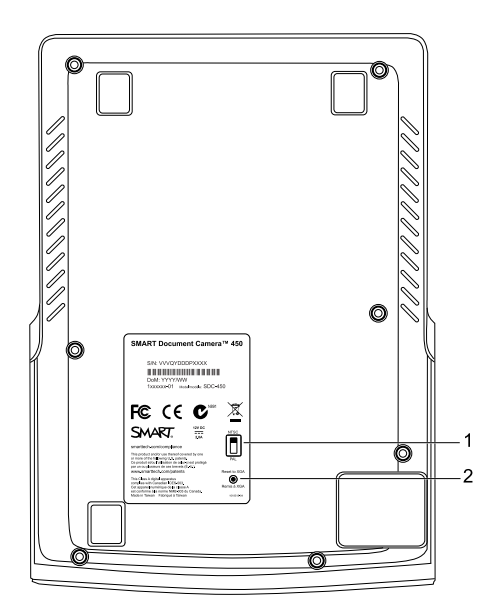

1 NTSC/PAL-bryter

<span id="page-12-0"></span>2 Tilbakestillknapp for oppløsning.

### Blandet realitet-kube

Med en blandet realitet-kube kan du manipulere 3D-modeller i SMART Notebook-programvaren ved hjelp av Blandet realitet-verktøy. Se *[Bruk](#page-58-0) [av](#page-58-0) [3D-verktøy for](#page-58-0) [SMART Notebook-programvare](#page-58-0) [og](#page-58-0) [Blandet](#page-58-0) [realitet-verktøy](#page-58-0)* [på](#page-58-0) [side](#page-58-0) [53.](#page-58-0)

### <span id="page-12-1"></span>Strømforsyning

Dokumentkameraet kommer med strømforsyning, inkluder et landsspesifikt støpsel som kobler til den eksterne strømkilden. Det følger med kontaktoverganger for Nord-Amerika, Storbritannia, Europa og Australia.

#### <span id="page-12-2"></span>USB-kabel

Bruk USB-kabelen for å koble dokumentkameraet til datamaskinen. Du kan vise objekter, ta bilder og lagre dem som SMART Notebook-filer og kontrollere dokumentkameraet fra SMART Notebook-programvaren.

### <span id="page-12-3"></span>VGA-kabel

Bruk VGA-kabelen for å koble dokumentkameraet til en datamaskin, projektor eller skjerm. Du kan vise objekter, ta bilder og videoer og lagre dem på en lagringsenhet.

### <span id="page-12-4"></span>Komposittvideokabel

Bruk komposittvideokabelen for å koble dokumentkameraet til en projektor eller skjerm. Du kan vise objekter, ta bilder og videoer og lagre dem på en lagringsenhet, og bruk funksjonene i skjermmenyene.

#### **MERKNAD**

<span id="page-12-5"></span>DB9-kontakten som følger med er ikke nødvendig for noen av tilkoblingene.

#### Mikroskopadapter

Dokumentkameraet kommer med en mikroskopadapter og to forskjellige gummihylser for å passe okularet på mikroskopet. Med et mikroskop kan du vise mikroskopiske objekter på en stor skjerm.

### <span id="page-12-6"></span>Anti-refleksark

Plasser anti-refleksarket oppå utskrevne dokumenter for å redusere reflekser

# <span id="page-13-0"></span>Dokumentkameramoduser

Dokumentkameraet har tre moduser du kan bruke for å kontrollere hvordan det sender data til en datamaskin, projektor eller TV.

- Kameramodus styrer dokumentkameraet fra kontrollpanelet for dokumentkameraet og viser bildene på en projektor, skjerm eller TV.
- Gjennomkoblingsmodus for datamaskin viser bildet fra VGA-inngangen på en projektor, skjerm eller TV som er koblet til VGA-utgangen.
- Avspillingsmodus styrer dokumentkameraet fra kontrollpanelet for dokumentkameraet og viser bildene fra et SD/SDHC-kort eller USB-stasjon på en tilkoblet projektor, skjerm eller TV.

Se *[Forstå](#page-26-2) [datamaskin-,](#page-26-2) [kamera-](#page-26-2) [og](#page-26-2) [avspillingsmoduser](#page-26-2)* [på](#page-26-2) [side](#page-26-2) [21](#page-26-2) for mer informasjon om disse modusene.

# <span id="page-14-0"></span>Dokumentkameraprogramvare

Det følger programvarenedlastinger med dokumentkameraet som du trenger for å presentere bilder fra dokumentkameraet.

# <span id="page-14-1"></span>SMART Notebook-programvare og SMART-produktdrivere

Dokumentkameraet bruker SMART Notebook-programvare og SMART-produktdrivere. SMART Notebook-programvare er presentasjonsprogramvare utviklet for bruk med SMART Document Camera og berøringsfunksjonene til de interaktive SMART Board-tavlene. I tillegg kan du med blandet realitet-kuben manipulere 3D-modeller i SMART Notebook-filer ved hjelp av Blandet realitet-verktøy (se *[Bruk](#page-58-0) [av](#page-58-0) [3D-verktøy for](#page-58-0) [SMART Notebook-programvare](#page-58-0) [og](#page-58-0) [Blandet](#page-58-0) [realitet-verktøy](#page-58-0)* [på](#page-58-0) [side](#page-58-0) [53](#page-58-0)).

Du finner systemkravene for datamaskinen i *Produktmerknader for SMART Notebookprogramvare 11.1* [\(smarttech.com/kb/170138](http://www2.smarttech.com/kbdoc/170138)).

### **G** VIKTIG

SMART Notebook-programvare 11 SP1 eller senere må være installert på datamaskinen før du kan koble til dokumentkameraet.

# <span id="page-14-2"></span>Nedlasting av programvare

#### **Slik installerer du SMART Notebook-programvare og SMART-produktdrivere**

- 1. Gå til [smarttech.com/software.](http://www.smarttech.com/software)
- 2. Rull til *SMART Notebook collaborative learning software*.
- 3. Klikk på **Velg en versjon**, velg seneste versjon av SMART Notebook-programvare for Windows® eller Mac og følg deretter anvisningene på skjermen.

# <span id="page-16-0"></span>Kapittel 2 **Sette opp SMART Document Camera**

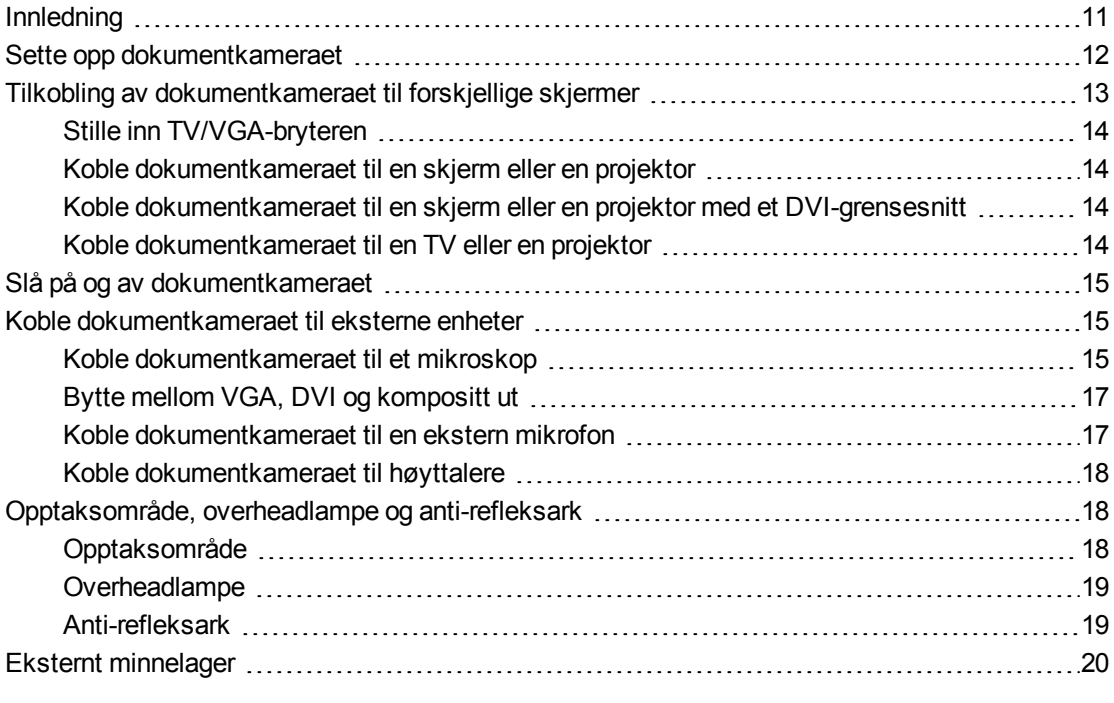

# <span id="page-16-1"></span>Innledning

Dette kapitlet tar for seg hvordan du setter opp dokumentkameraet og hvordan du kobler sammen forskjellige skjermer og enheter. Det forklarer også bruk av eksternt minnelager.

### **K A P I T T E L 2** Sette opp SMART Document Camera

# <span id="page-17-0"></span>Sette opp dokumentkameraet

Dokumentkameraet har en bøyelig arm som kan roteres for enkel plassering av visningsobjekter.

#### **Slik slår du ut og plasserer dokumentkameraet**

- 1. Plasser en hånd under dokumentkameraet for å stabilisere det.
- 2. Trykk ned på kamerahodet, og trekk deretter kameraarmen ut og oppover.

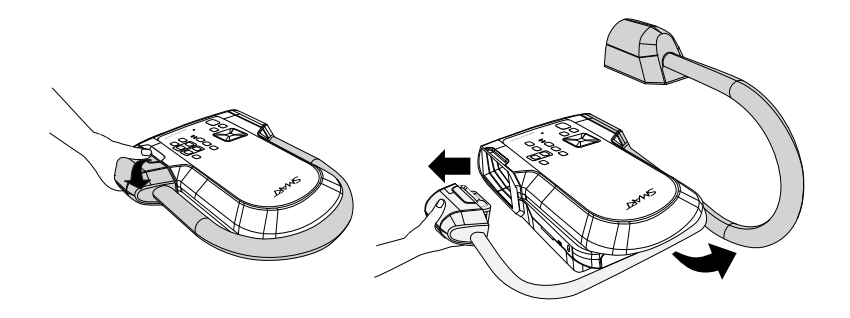

3. Flytt kamerahodet for å rette linsen mot objektet.

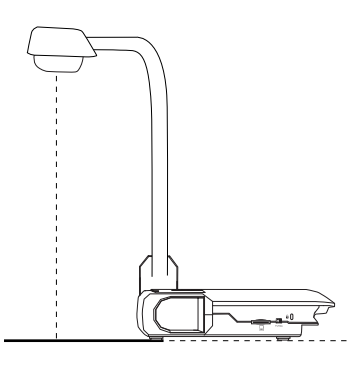

### **G** VIKTIG

For å bruke dokumentkameraet med SMART Notebook-programvare må du koble dokumentkameraet til en datamaskin.

#### **Slik kobler du til strømforsyningen**

- 1. Koble strømledningen til **DC 12 V**-kontakten på det bakre tilkoblingspanelet.
- 2. Koble til et landsspesifikt støpsel til strømforsyningen.

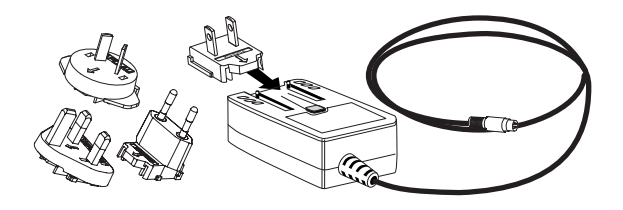

Sette opp SMART Document Camera

### $\triangle$  FORSIKTIG

Pass på at du kobler strømpluggen til strømforsyningen før du kobler støpslet til en stikkontakt.

4. Sett støpselet i en stikkontakt.

For å bruke dokumentkameraet i kamera- eller avspillingsmodus, koble dokumentkameraet direkte til en ekstern skjerm.

#### **Slik kobler du dokumentkameraet til en datamaskin med en USB-kabel**

1. Still inn USB-bryteren på venstre tilkoblingspanel til  $\mathbb{G}$  .

<sup>0. →</sup> indikatoren på kontrollpanelet lyser, og du kan bruke dokumentkameraet som et USB-kamera eller for å overføre bilder/videoer du har tatt fra minnekilden til datamaskinen.

- 2. Koble en USB-kabel til USB-kontakten på bakre tilkoblingspanel.
- 3. Finn USB-kontakten på datamaskinen og koble kabelen til den.

#### **Slik kobler du dokumentkameraet til en datamaskin med en VGA-kabel**

- 1. Koble en VGA-kabel til **VGA-inn**-kontakten på det bakre tilkoblingspanelet.
- <span id="page-18-0"></span>2. Finn **VGA-ut**-kontakten på datamaskinen og koble kabelen til den.

# Tilkobling av dokumentkameraet til forskjellige skjermer

Etter at du har fullført den grunnleggende tilkoblingsprosedyren, kan du koble dokumentkameraet til en ekstern skjerm. Dette gjør det mulig for deg å bruke dokumentkameraet i kameramodus og avspillingsmodus (se [side](#page-26-2) [21\)](#page-26-2) og for å få tilgang til skjermmenyen for disse modusene.

Du kan koble dokumentkameraet direkte til en ekstern skjerm for å aktivere følgende funksjoner:

- <sup>l</sup> Bruk kameramodus for å vise kamerabildet i fullskjerm på den eksterne skjermen.
- Bruk avspillingsmodus for å vise en lysbildevisning i fullskjerm på den eksterne skjermen.

#### **V I K T I G**  $|\mathcal{F}|$

For å bruke dokumentkameraet med SMART Notebook-programvare må du koble dokumentkameraet til en datamaskin.

**K A P I T T E L 2** Sette opp SMART Document Camera

# <span id="page-19-0"></span>Stille inn TV/VGA-bryteren

TV/VGA-bryteren bestemmer skjermutgangen. Still den inn til VGA (høyre) not har du bruker en

VGA- eller DVI-tilkobling for signalet ut. Still den inn til **TV** (venstre) når du bruker en RCAtilkobling for kompositt ut.

# <span id="page-19-1"></span>Koble dokumentkameraet til en skjerm eller en projektor

I denne konfigurasjonen kobles dokumentkameraet til den eksterne visningsenheten med en VGA-kabel.

#### **Slik kobler du dokumentkameraet til en skjerm eller en projektor**

1. Fullfør de grunnleggende trinnene for tilkobling (se [side](#page-17-0) [12](#page-17-0)).

**G** VIKTIG

Sørg for at TV/VGA-bryteren er stilt inn på **VGA**.

2. Koble en VGA-kabel til dokumentkameraets **VGA Out (VGA-ut)**-kontakt og til visningsenhetens **VGA In (VGA-inn)**-kontakt.

# <span id="page-19-2"></span>Koble dokumentkameraet til en skjerm eller en projektor med et DVIgrensesnitt

I denne konfigurasjonen kobles dokumentkameraet til den eksterne visningsenheten med en DVI-kabel (følger ikke med).

#### **Slik kobler du dokumentkameraet til en skjerm eller en projektor med et DVI-grensesnitt**

1. Fullfør de grunnleggende trinnene for tilkobling (se [side](#page-17-0) [12](#page-17-0)).

**G** VIKTIG

Sørg for at TV/VGA-bryteren er stilt inn på **VGA**.

- 2. Koble en DVI-kabel til dokumentkameraets **DVI Out (DVI-ut)**-kontakt og til skjermens eller projektorens **DVI In (DVI-inn)**-kontakt.
- 3. Koble dokumentkameraet til en ekstern skjerm med en VGA-kabel (se [side](#page-20-1) [15\)](#page-20-1).

Denne konfigurasjonen gjør det enkelt å bytte mellom gjennomkoblingsmodus for datamaskin til kameramodus eller avspillingsmodus ved hjelp av samme projektor eller skjerm for alle tre modusene.

# <span id="page-19-3"></span>Koble dokumentkameraet til en TV eller en projektor

I denne konfigurasjonen kobles dokumentkameraet til datamaskinen med både en komposittvideokabel og en RCA-kabel.

Sette opp SMART Document Camera

#### **Slik kobler du dokumentkameraet til en TV eller en projektor**

- 1. Fullfør de grunnleggende trinnene for tilkobling (se [side](#page-17-0) [12](#page-17-0)).
- 2. Koble en komposittvideokabel til dokumentkameraets **Composite Video (komposittvideo)**-kontakt.
- 3. Koble en RCA-kabel til skjermens **Video In (video inn)**-kontakt.
- 4. Koble til komposittvideokabelen og RCA-kablene (se [side](#page-20-1) [15\)](#page-20-1).

#### **G** VIKTIG

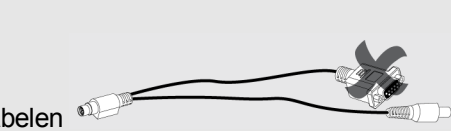

Du må ikke koble til 9-pinners kabelen

DVI- eller komposittvideoskjermer vil ikke vise skjermbildet fra datamaskinen. En VGAskjerm kreves.

# <span id="page-20-0"></span>Slå på og av dokumentkameraet

#### **Slik slår du på dokumentkameraet**

Trykk på strømknappen  $\left(\bigcup_{p\land p\land q} \mathcal{L}_{q}\right)$  på kontrollpanelet.

Strømlampen endres fra oransje til blinkende grønt. Når lampen lyser grønt hele tiden, er dokumentkameraet klart.

#### **Slik slår du av dokumentkameraet**

Trykk på strømknappen  $\left(\bigcup_{p\land p\land q} \mathcal{L}_{q}\right)$  på kontrollpanelet.

<span id="page-20-1"></span>Strømlampen endres fra grønn til oransje.

# Koble dokumentkameraet til eksterne enheter

Du kan koble dokumentkameraet direkte til følgende eksterne enheter:

- Mikroskop
- Mikrofon
- <span id="page-20-2"></span>• Høyttalere

### Koble dokumentkameraet til et mikroskop

Du kan koble dokumentkameraet til et mikroskop. Dette gjør det mulig å vise mikroskopiske objekter på en stor skjerm.

Sette opp SMART Document Camera

#### **Slik setter du opp et mikroskop**

1. Velg passende størrelse på gummihylsen for okularet og sett det inn i mikroskopadapteren.

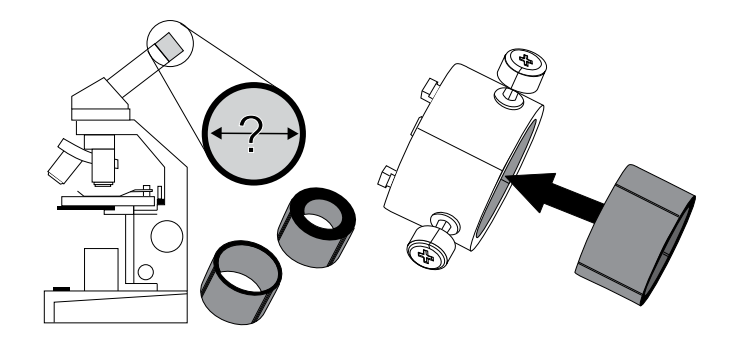

- 2. Fest mikroskopadapteren til dokumentkameraets hode, og koble det deretter til dokumentkameraet.
- 3. Stram de tre boltene slik at adapteren er godt festet til okularet.

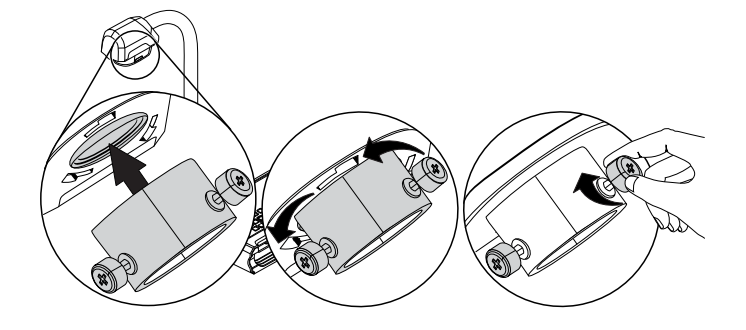

4. Før kamerahodet med mikroskopadapteren over okularet.

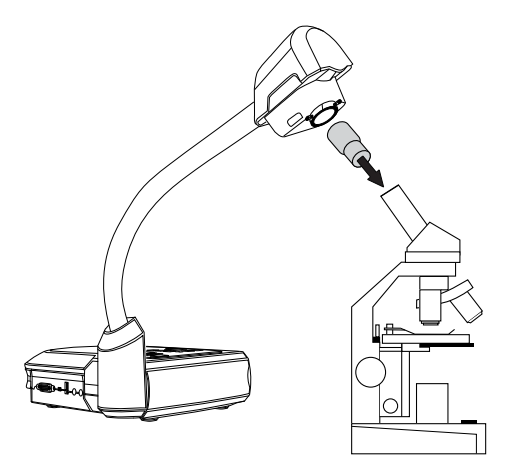

# **G** VIKTIG

Sørg for at pilen på kamerahodet og mikroskopadapteren er på samme side.

5. Vri mikroskopadapteren mot klokken slik at pilene blir på linje og låser mikroskopadapteren.

Sette opp SMART Document Camera

#### **Slik kobler du mikroskopet til en projektor eller skjerm**

- 1. Trykk på  $\frac{\text{Mean}}{\text{Mean}}$ -knappen på kontrollpanelet, og velg deretter  $\frac{1}{\sqrt{2}}$ -kategorien.
- 2. Bruk **A**-knappen på kontrollpanelet for å velge **MODE (MODUS)**, og trykk deretter på -knappen på kontrollpanelet.
- 3. Bruk  $\Box$  -knappen på kontrollpanelet for å velge  $\Box$ , og trykk deretter på  $\Box$ -knappen på kontrollpanelet.
- 4. Trykk på  $\frac{\text{Mean}}{\text{Mean}}$ -knappen på kontrollpanelet for å lukke menyen.
- 5. Koble til den andre enden av VGA-kabelen til **VGA In (VGA inn)**-kontakten på projektoren eller skjermen.
- 6. Still inn VGA/TV-bryteren på tilkoblingspanelet til høyre til **VGA** .

# <span id="page-22-0"></span>Bytte mellom VGA, DVI og kompositt ut

Hvis du bruker en projektor eller skjerm med en VGA- eller DVI-kabel, still inn dokumentkameraet til VGA-modus. Hvis du bruker en TV med komposittvideokabelen, still inn dokumentkameraet til TV-modus

**Slik stiller du inn dokumentkameraet til VGA-modus**

Still inn VGA/TV-bryteren på tilkoblingspanelet til høyre til VGA **WWGA** 

**Slik stiller du inn dokumentkameraet til TV-modus**

Still inn VGA/TV-bryteren på tilkoblingspanelet til høyre til **TV** .

## <span id="page-22-1"></span>Koble dokumentkameraet til en ekstern mikrofon

Du kan koble til en ekstern mikrofon til dokumentkameraet.

#### **NOTATER**

- <sup>l</sup> Den innebygde mikrofonen på kontrollpanelet deaktiveres når en ekstern mikrofon kobles til.
- Lyden er i mono.

#### **Slik kobler du til en ekstern mikrofon til dokumentkameraet**

Koble mikrofonkabelen til mikrofonkontakten på tilkoblingspanelet til venstre på dokumentkameraet.

**K A P I T T E L 2** Sette opp SMART Document Camera

# <span id="page-23-1"></span>Koble dokumentkameraet til høyttalere

Du kan koble til høyttalere til dokumentkameraet. Kun lyd fra videoavspilling støttes.

## **F O R S I K T I G**

Juster volumet ned for å forhindre hørselsskade ved bruk av hodetelefoner.

#### **Slik kobler du til høyttalere**

Koble høyttalernes 3,5 mm kabel til høyttalerkontakten på tilkoblingspanelet til venstre på dokumentkameraet.

# <span id="page-23-0"></span>Opptaksområde, overheadlampe og antirefleksark

# <span id="page-23-2"></span>Opptaksområde

Opptaksområdet har et maksimalt område på 15 3/4" × 11 3/4" (40 cm × 30 cm)

#### **Slik roterer du bildet**

- 1. Trykk på <sup>Menu</sup> -knappen på kontrollpanelet.
- 2. Trykk på **1988**-knappen på kontrollpanelet, og velg deretter **21.**
- 3. Trykk på **II**-knappen på kontrollpanelet.
- 4. Trykk på **II**-knappen på kontrollpanelet, og velg deretter **ROTATE** (ROTER).
- 5. Trykk på **II**-knappen på kontrollpanelet.
- 6. Velg rotasjonsområdet og trykk deretter på -knappen på kontrollpanelet.
- 7. Trykk på  $\left[\begin{array}{c} \mathbf{M}_{\text{enul}} \end{array}\right]$ -knappen på kontrollpanelet for å lukke menyen.

#### **Slik speilvender du bildet**

- 1. Trykk på <sup>Menu</sup> -knappen på kontrollpanelet.
- 2. Trykk på **Letter av kontrollpanelet**, og velg deretter **Ka**.
- 3. Trykk på **II**-knappen på kontrollpanelet.

Sette opp SMART Document Camera

- 4. Trykk på **II knappen på kontrollpanelet, og velg deretter MIRROR (SPEILVEND).**
- 5. Trykk på **II** -knappen på kontrollpanelet.
- 6. Velg **ON (PÅ)** eller **OFF (AV)**, og trykk deretter på -knappen på kontrollpanelet.
- 7. Trykk på  $\frac{M_{\text{meas}}}{M_{\text{meas}}}$ -knappen på kontrollpanelet for å lukke menyen.

# <span id="page-24-0"></span>**Overheadlampe**

Trykk på  $\left(\bigvee^{\infty}$ -knappen på kontrollpanelet for å slå overheadlampen på eller av.

# <span id="page-24-1"></span>Anti-refleksark

Anti-refleksarket er en spesiell bestrøket film som reduserer reflekser som oppstår ved visning av glansede objekter, som for eksempel blader og fotografier. Plasser anti-refleksarket oppå objektet for å redusere reflektert lys.

# <span id="page-25-0"></span>Eksternt minnelager

Dokumentkameraet støtter både et SD/SDHC-kort og en USB-stasjon for bilder, lyd og videoer. Dokumentkameraet oppdager når en ekstern lagringsenhet er tilkoblet og bytter automatisk til siste oppdagede lagringsplass. Hvis ingen ekstern lagringsenhet er tilkoblet, lagres alle bilder som tas i det innebygde minnet.

# *G* VIKTIG

Dokumentkameraet kommer med en plastbit satt inn i SD-kortsporet. Fjern denne plastbiten før du setter inn SD/SDHC-kortet.

# **NOTATER**

- Dokumentkameraet støtter SD/SDHC-kort med opptil 32 GB lagringsplass, hastighetsklasse 10.
- SDHC-kort av klasse 6 eller høyere anbefales for innspillinger med høy kvalitet.
- Trykk på SD/SDHC-kortet for å løse det ut.

#### **Slik kobler du til en USB-stasjon**

1. Still inn USB-bryteren på tilkoblingspanelet til venstre til  $\sqrt{2}$ .

Dokumentkameraet finner USB-stasjonen og  $\mathbb{G}^*$  -indikatoren på kontrollpanelet lyser.

2. Sett inn USB-stasjonen i USB-kontakten.

### **NOTATER**

Dokumentkameraet støtter USB-stasjoner med opptil 64 GB lagringsplass.

# <span id="page-26-0"></span>Kapittel 3 **Bruk av SMART Document** Camera

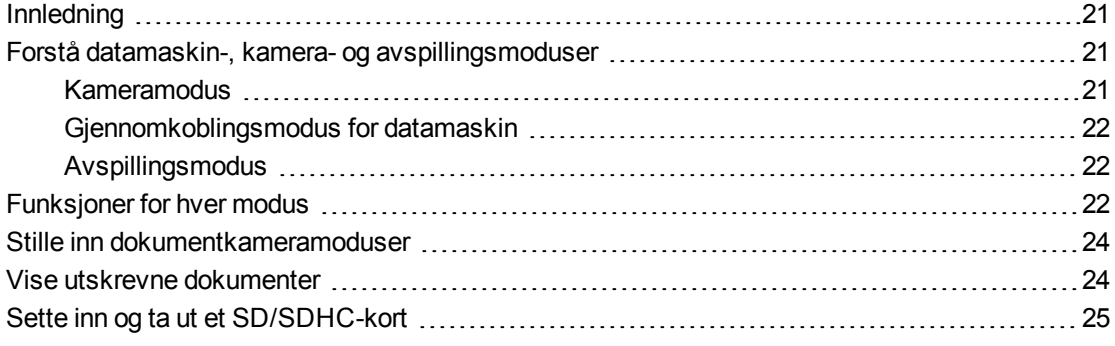

# <span id="page-26-1"></span>Innledning

<span id="page-26-2"></span>Dette kapitlet inneholder informasjon om de forskjellige modusene til dokumentkameraet.

# Forstå datamaskin-, kamera- og avspillingsmoduser

Du kan bruke dokumentkameraet i modusene for kamera, gjennomkobling for datamaskin og avspilling. Hver modus lar deg bruke forskjellige funksjoner og krever en bestemt tilkobling til enten en skjerm, projektor eller en datamaskin.

### <span id="page-26-3"></span>**Kameramodus**

I kameramodus kan du vise dokumentkamerabilder kun i SMART Notebook-programvaren.

Kameramodus tillater tilkoblinger over USB og overføring av live bilder. Du kan vise fullskjermsbilder fra dokumentkameraet ved hjelp av en projektor eller en høyoppløselig skjerm uten en datamaskin.

**K A P I T T E L 3** Bruk avSMART Document Camera

Du kan lagre bilder til SMART Notebook-filen for presentasjon senere, eller hvis datamaskinen er koblet til en interaktiv tavle, projektor eller TV, kan du holde SMART Notebook-presentasjonen med live bilder fra dokumentkameraet.

## **MERKNAD**

Skjermkopiknappen på kontrollpanelet lagrer bildet til Notebook-siden og lukker SMART Document Camera-vinduet. Hvis du trykker på Skjermkopi-knappen igjen vil SMART Document Camera-vinduet åpnes på nytt.

Du kan bruke skjermmenyen for kameramodus for mer kontroll over bildet.

<span id="page-27-1"></span>Se *[Bruk](#page-32-0) [av](#page-32-0) [SMART](#page-32-0) [Document](#page-32-0) [Camera](#page-32-0) [i](#page-32-0) [kameramodus](#page-32-0)* [på](#page-32-0) [side](#page-32-0) [27.](#page-32-0)

# Gjennomkoblingsmodus for datamaskin

Gjennomkoblingsmodus for datamaskin bytter dokumentkameraets videoutgang til VGAinngangen. Du kan veksle mellom live kamerabilde og bildet til datamaskinen.

Du kan kun vise live bilde fra dokumentkameraet i SMART Notebook-programvaren.

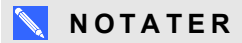

- Skjermkopiknappen har ingen virkning i gjennomkoblingsmodus for datamaskin.
- I gjennomkoblingsmodus for datamaskin kan du kun vise live bilde fra dokumentkameraet i SMART Notebook-programvaren.

# <span id="page-27-2"></span>Avspillingsmodus

I avspillingsmodus kan du vise fullskjermsbilder og lysbildefremvisninger fra minnekortet på en projektor eller høyoppløselig skjerm uten en datamaskin. Du kan ikke bruke dokumentkameraet som en masselagringsenhet i avspillingsmodus.

# <span id="page-27-0"></span>Funksjoner for hver modus

Følgende tabell beskriver forskjellene for hver modus.

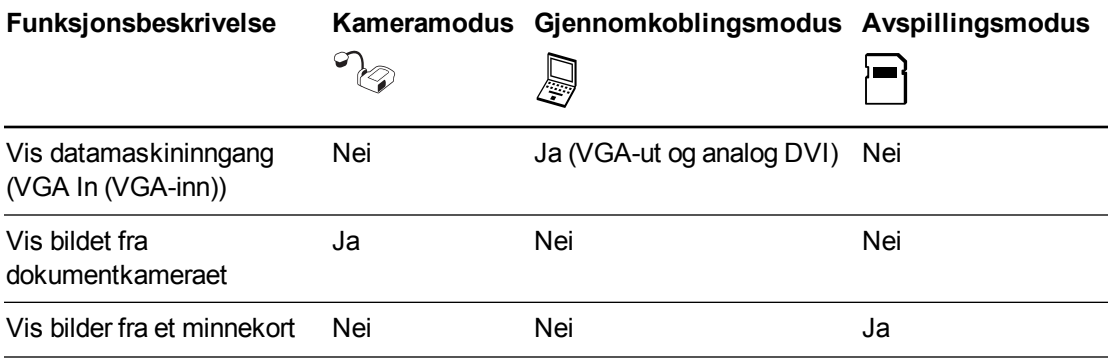

Bruk avSMART Document Camera

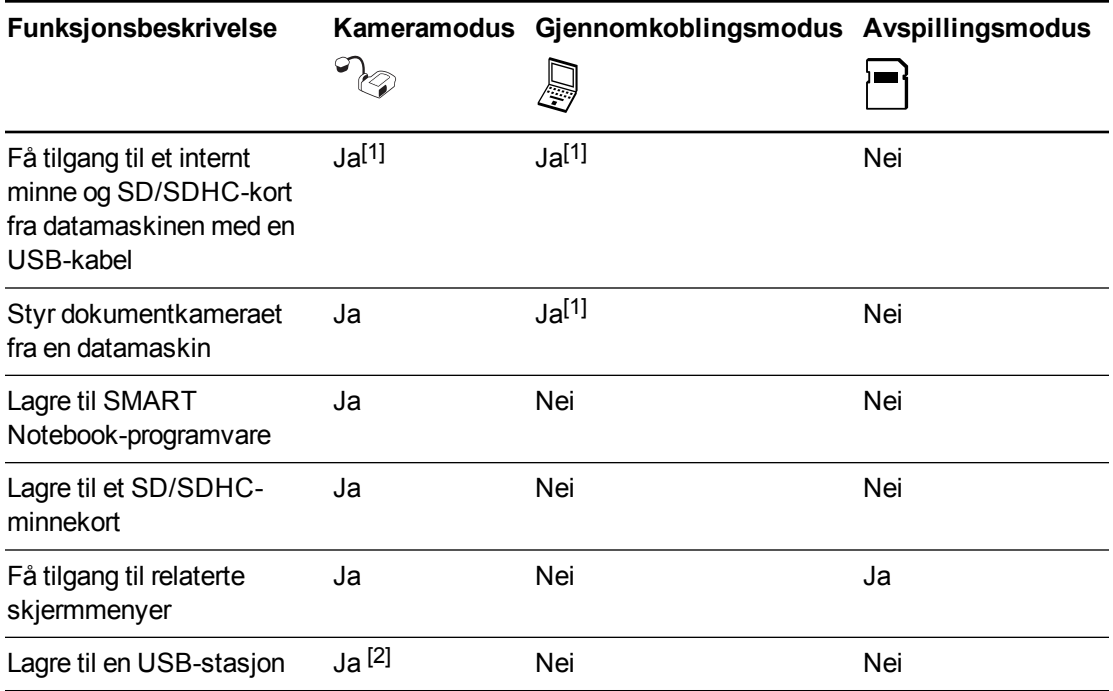

# **NOTATER**

- <sup>l</sup> (1) Kun når USB-bryteren er stilt inn på . Se *[Innstillinger-kategorien](#page-40-0)* [på](#page-40-0) [side](#page-40-0) [35.](#page-40-0)
- <sup>l</sup> (2) Kun når USB-bryteren er stilt inn på . Se *[Innstillinger-kategorien](#page-40-0)* [på](#page-40-0) [side](#page-40-0) [35.](#page-40-0)

Følgende tabell beskriver utganger når dokumentkameraet er koblet til en skjerm med VGA, DVI eller komposittvideo ut.

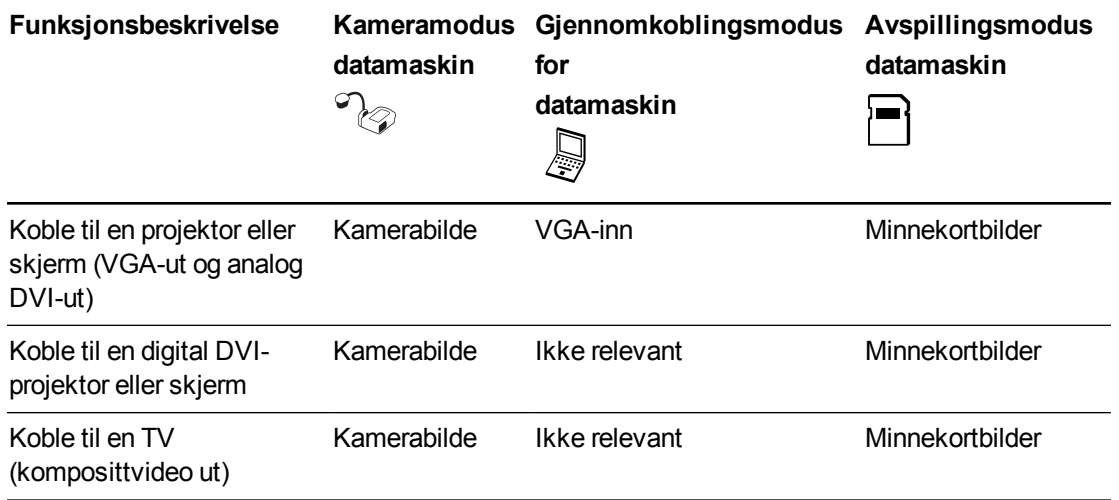

# <span id="page-29-0"></span>Stille inn dokumentkameramoduser

#### **Slik stiller du inn dokumentkameraet til kameramodus**

- 1. Still inn dokumentkameraet til datamaskinmodus  $\mathbb{G}^*$  ved hjelp av bryteren på venstre tilkoblingspanel. USB-indikatoren på kontrollpanelet viser  $\mathbb{G}$
- 2. Koble dokumentkameraet til datamaskinen med USB-kabelen.
- 3. Still inn VGA/TV-bryteren på høyre tilkoblingspanelet til VGA word.
- 4. Koble dokumentkameraet til en projektor, skjerm eller TV med en VGA-kabel.
- 5. Trykk på  $\mathbb{Z}$ -knappen på kontrollpanelet.

#### **Slik stiller du inn dokumentkameraet til gjennomkoblingsmodus for datamaskin**

- 1. Koble dokumentkameraet til datamaskinen med USB-kabelen.
- 2. Koble datamaskinen til dokumentkameraets VGA-inngang med en VGA-kabel.
- 3. Koble skjermenheten med en annen VGA-kabel til dokumentkameraets VGA-utgang.
- 4. Trykk på  $\bigotimes$ -knappen på kontrollpanelet.

#### **Slik stiller du inn dokumentkameraet til kameramodus**

- 1. Trekk ut USB-kabelen fra det bakre tilkoblingspanelet.
- 2. Koble dokumentkameraet til en projektor eller skjerm med VGA-kabelen eller til en TV med komposittvideokabelen hvis nødvendig.
- <span id="page-29-1"></span>3. Trykk på **II**-knappen på kontrollpanelet.

# Vise utskrevne dokumenter

Når du stiller inn dokumentkameraet i kameramodus kan du vise utskrevne dokumenter, bruke anti-refleksarket for å redusere reflekser og optimalisere bildet for tekst- og grafikkdokumenter med bildemodusalternativene.

#### **Slik viser du utskrevne dokumenter**

- 1. Plasser dokumentene på bordet.
- 2. Juster dokumentkameraet og rett linsen mot dokumentene.
- 3. Trykk på **EF** -knappen på kontrollpanelet for å justere fokuset.

Bruk avSMART Document Camera

#### **Slik reduserer du reflekser**

Hvis reflekser gjør det vanskelig å lese utskrevne dokumenter som du viser, plasser antirefleksarket oppå de utskrevne dokumentene.

#### **Slik optimaliserer du bildet for tekstdokumenter**

- 1. Still inn dokumentkameraet til kameramodus.
- 2. Trykk på  $\left[\begin{array}{c} \mathbf{M}_{\text{en}}\end{array}\right]$ -knappen på kontrollpanelet.

Skjermmenyen vises.

- 3. Trykk på  $\mathbb{E}_{\mathbb{R}}$ -knappen på kontrollpanelet for å velge  $\mathbb{E}_{\mathbb{R}}$  og trykk deretter på  $\mathbb{E}_{\mathbb{R}}$ -knappen på kontrollpanelet.
- 4. Bruk **II**-knappen på kontrollpanelet for å velge **IMAGE MODE (BILDEMODUS)**, og trykk deretter på **II** -knappen på kontrollpanelet.
- 5. Trykk på **I**-knappen på kontrollpanelet for å velge **ED**, og trykk deretter på **I**-knappen på kontrollpanelet.

Se *[Bilde-kategorien](#page-34-0)* [på](#page-34-0) [side](#page-34-0) [29](#page-34-0) for en forklaringen av innstillingene.

**Slik optimaliserer du bildet for dokumenter med grafikk**

- 1. Still inn dokumentkameraet til kameramodus.
- 2. Trykk på  $\frac{M_{\text{enul}}}{M}$ -knappen på kontrollpanelet.

Skjermmenyen vises.

- 3. Trykk på  $\mathbb Z$ -knappen på kontrollpanelet for å velge  $\mathbb Z$ , og trykk deretter på  $\mathbb Z$ -knappen på kontrollpanelet.
- 4. Bruk **II**-knappen på kontrollpanelet for å velge **IMAGE MODE (BILDEMODUS)**, og trykk deretter på **II** -knappen på kontrollpanelet.
- 5. Trykk på  $\boxdot$ -knappen på kontrollpanelet for å velge  $\Box$ , og trykk deretter på  $\Box$ -knappen på kontrollpanelet.

Se *[Bilde-kategorien](#page-34-0)* [på](#page-34-0) [side](#page-34-0) [29](#page-34-0) for en forklaringen av innstillingene.

# <span id="page-30-0"></span>Sette inn og ta ut et SD/SDHC-kort

Dokumentkameraet har et SD/SDHC-kortspor på høyre tilkoblingspanel. Du kan lagre dokumentkamerabilder til et SD/SDHC-kort når dokumentkameraet er i kameramodus eller gjennomkoblingsmodus for datamaskin. Når dokumentkameraet er i avspillingsmodus kan du vise bilder tatt tidligere fra et SD/SDHC-kort.

Bruk avSMART Document Camera

## **A** FORSIKTIG

Unngå statisk elektrisitet i nærheten av et kort, siden det kan skade kortet.

## **G** VIKTIG

Dokumentkameraet kommer med en plastbit satt inn i SD/SDHC-kortsporet. Fjern denne plastbiten før du setter inn SD/SDHC-kortet.

#### **Slik setter du inn og tar ut et SD/SDHC-kort**

- 1. Trykk på  $\heartsuit$ -knappen på kontrollpanelet.
- 2. Sett inn et SD/SDHC-kort i kortsporet på høyre tilkoblingspanel med kontaktene vendt nedover.

#### **G** VIKTIG

- Du kan bli nødt til å stille inn dokumentkameraet til å bruke SD/SDHC-kortet som lagringsplass (se *[Innstillinger-kategorien](#page-40-0)* [på](#page-40-0) [side](#page-40-0) [35](#page-40-0)).
- Kontroller at etiketten på SD/SDHC-kortet vender opp.

### **Slik tar du ut et SD/SDHC-kort**

### **A** FORSIKTIG

For å forhindre at minnekortet skades, må du ikke fjerne det mens du tar eller sletter bilder.

- 1. Trykk på  $\mathbb{Z}_{\geq 0}$ -knappen på kontrollpanelet og vent til dokumentkameraet viser et live bilde.
- 2. Trykk på kortet for å løse det ut, og ta det ut.

# <span id="page-32-0"></span>Kapittel 4 **Bruk av SMART Document** Camera i kameramodus

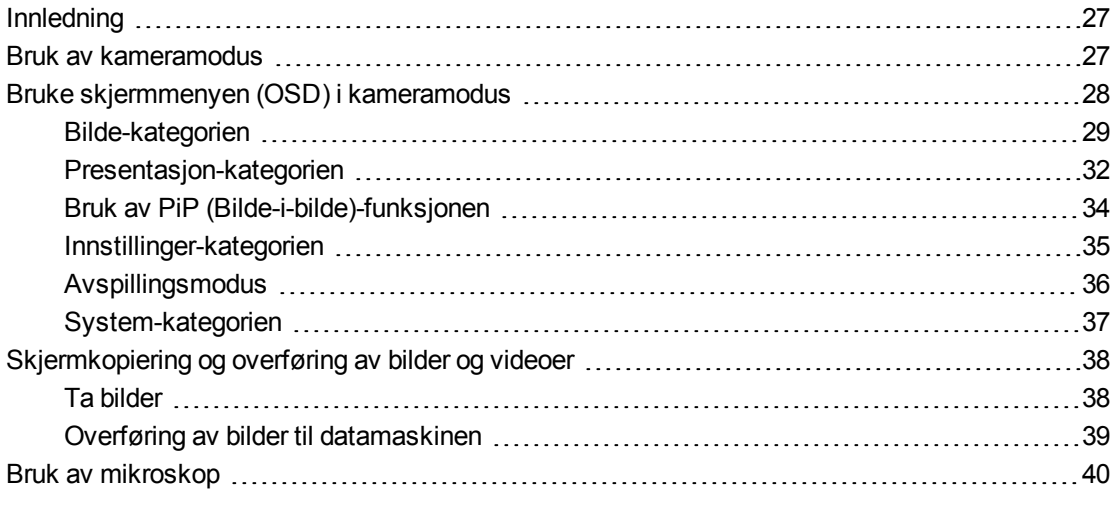

# <span id="page-32-1"></span>Innledning

<span id="page-32-2"></span>Dette kapittelet forklarer hvordan du bruker dokumentkameraet i kameramodus.

# Bruk av kameramodus

Når SMART Document Camera er koblet til en projektor, flatskjerm eller TV kan du vise et fullskjermsbilde fra dokumentkameraet.

Du kan bruke dokumentkameraet i kameramodus for å gjøre følgende:

- Vise objekter.
- Skjermkopiere bilder til et SD/SDHC-minnekort.
- Skjermkopiere bilder til SMART Notebook.
- Bruke funksjonene og innstillingene i skjermmenyen.
- Bruke et mikroskop med standard okular med ekstra adaptere.

Bruk avSMART Document Camera i kameramodus

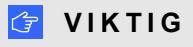

Dokumentkameraet må være koblet direkte til en ekstern skjerm ved bruk av skjermmenyen. Se *[Koble](#page-20-1) [dokumentkameraet](#page-20-1) [til](#page-20-1) [eksterne](#page-20-1) [enheter](#page-20-1)* [på](#page-20-1) [side](#page-20-1) [15.](#page-20-1)

#### **Slik bytter du til kameramodus**

- 1. Koble dokumentkameraet til en projektor eller en flatskjerm med passende kabel (se *[Koble](#page-20-1) [dokumentkameraet](#page-20-1) [til](#page-20-1) [eksterne](#page-20-1) [enheter](#page-20-1)* [på](#page-20-1) [side](#page-20-1) [15\)](#page-20-1).
- 2. Trykk på  $\mathbb{Z}$ -knappen på kontrollpanelet.

### **Slik viser du objekter**

- 1. Trykk på  $\mathbb{Z}$ -knappen på kontrollpanelet.
- 2. Plasser objektet du vil vise under kameraet.
- 3. Roter kamerahodet for å rette linsen mot objektet.

**Slik justerer du zoomen**

Trykk på  $\boxed{\bigcirc\bigcirc\bigcirc}$ -knappen på kontrollpanelet.

#### **Slik justerer du fokus automatisk**

Trykk på  $\boxed{\text{min}}$ -knappen på kontrollpanelet.

**Slik justerer du lysstyrken**

Trykk på  $\boxed{\bullet}$   $\boxed{\circ}$  knappen på kontrollpanelet.

**Slik spiller du inn en video**

- 1. Sett inn et SD/SDHC-kort eller en USB-stasjon på riktig sted.
- 2. Trykk på  $\left( \bullet \right)$ -knappen på kontrollpanelet for å starte innspillingen.
- <span id="page-33-0"></span>3. Trykk på  $\bigcirc$ -knappen på kontrollpanelet for å stoppe innspillingen.

# Bruke skjermmenyen (OSD) i kameramodus

Det finnes fire kategorier på skjermmenyen: Bilde, Presentasjon, Innstillinger og System. Bruk skjermmenyen for å justere innstillinger for dokumentkameraet i kameramodus.

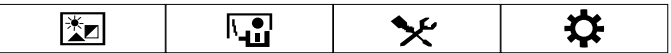

Bruk avSMART Document Camera i kameramodus

#### **Slik bruker du skjermmenyen og undermenyene**

- 1. Still inn dokumentkameraet til kameramodus.
- 2. Trykk på  $\frac{M_{\text{enul}}}{M}$ -knappen på kontrollpanelet. Skjermmenyen vises.
- 3. Trykk på knappene  $\boxtimes$  og  $\boxtimes$  på kontrollpanelet for å bytte mellom kategoriene.
- 4. Trykk på knappene  $\boxdot$  og  $\boxdot$  på kontrollpanelet for å velge et valg fra menylisten.
- 5. Trykk på  $\mathbb Z$ -knappen på kontrollpanelet for å gjøre et valg.
- 6. Trykk på  $\mathbb Z$ -knappen på kontrollpanelet for å gå inn i en undermeny.
- 7. Trykk på **II**-knappen på kontrollpanelet for å gå til forrige menynivå.
- 8. Trykk på  $\left[\begin{array}{c} u_{\text{env}} \end{array}\right]$ -knappen på kontrollpanelet for å lukke menyen.

Følgende skjermmenyalternativer er tilgjengelige når dokumentkameraet i kameramodus.

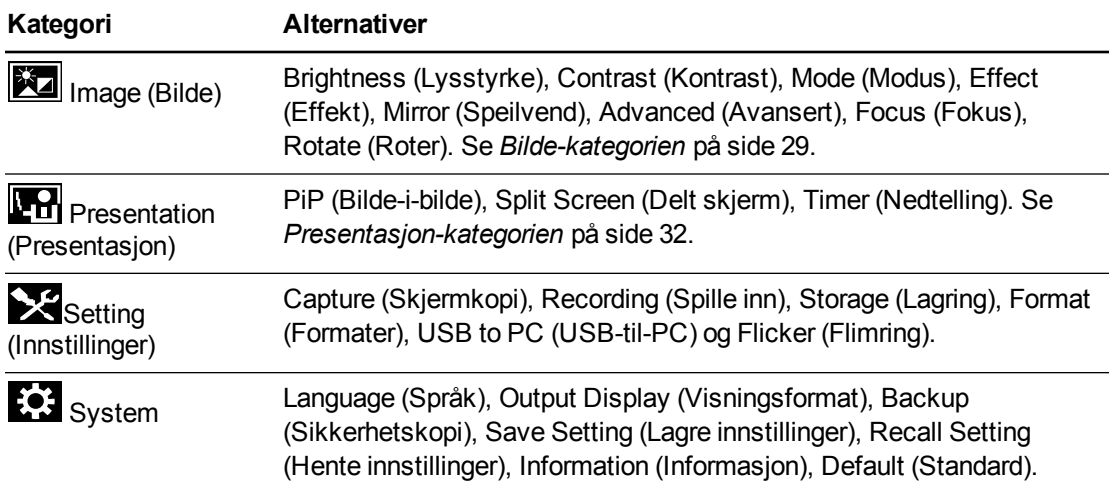

# <span id="page-34-0"></span>Bilde-kategorien

### **Slik får du tilgang til bildeinnstillingsmenyen**

- 1. Trykk på  $\mathbb{C}$ -knappen på kontrollpanelet.
- 2. Trykk på  $^{\text{Mean}}$ -knappen på kontrollpanelet.
- 3. Trykk på  $\boxtimes$ -knappen på kontrollpanelet for å velge  $\boxtimes$ , og trykk deretter på  $\boxtimes$ -knappen på kontrollpanelet.

Bruk avSMART Document Camera i kameramodus

4. Trykk på knappene  $\Box$ eller  $\Box$ på kontrollpanelet for å velge  $\Box$ , og trykk deretter på -knappen på kontrollpanelet.

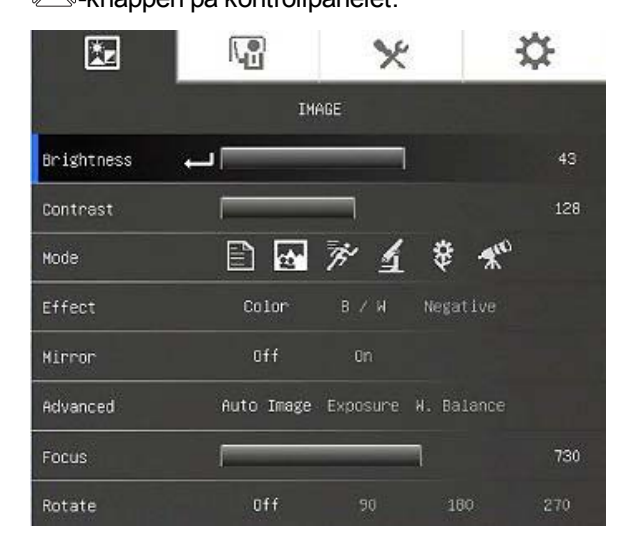

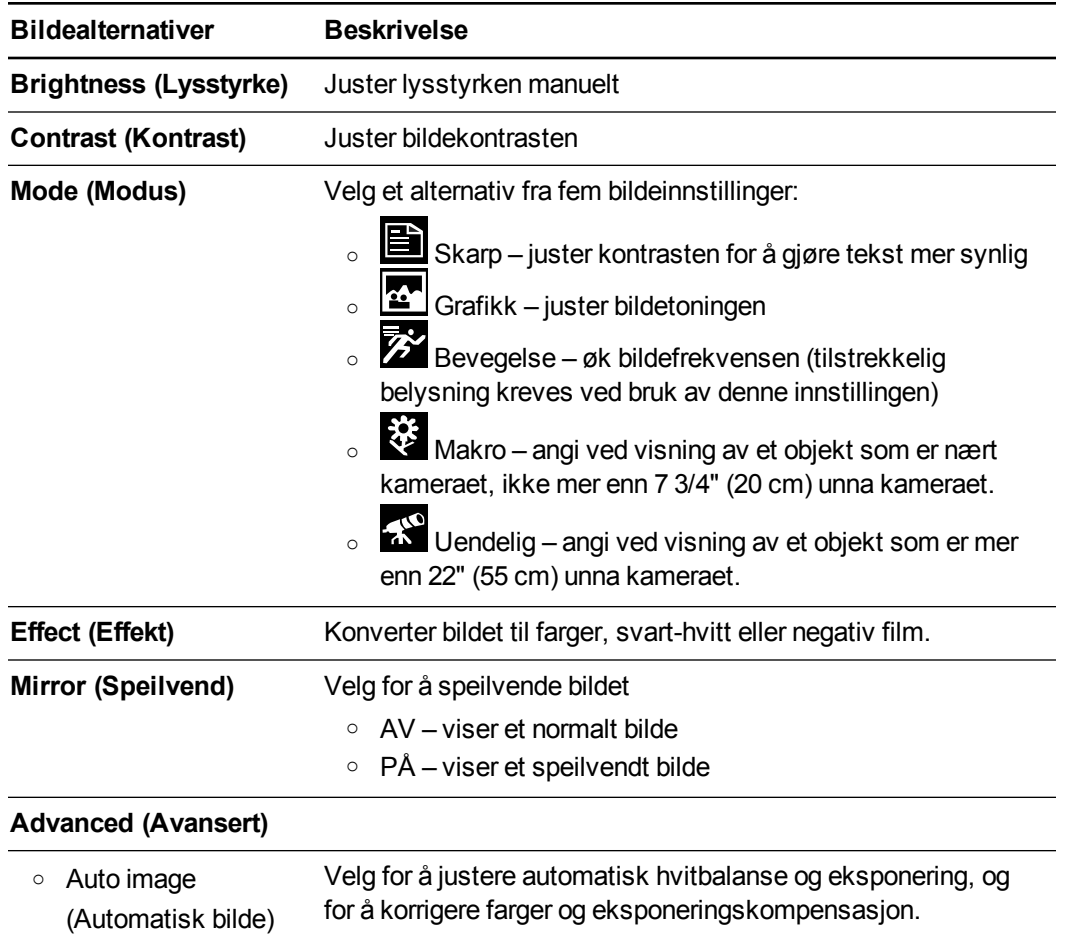
Bruk avSMART Document Camera i kameramodus

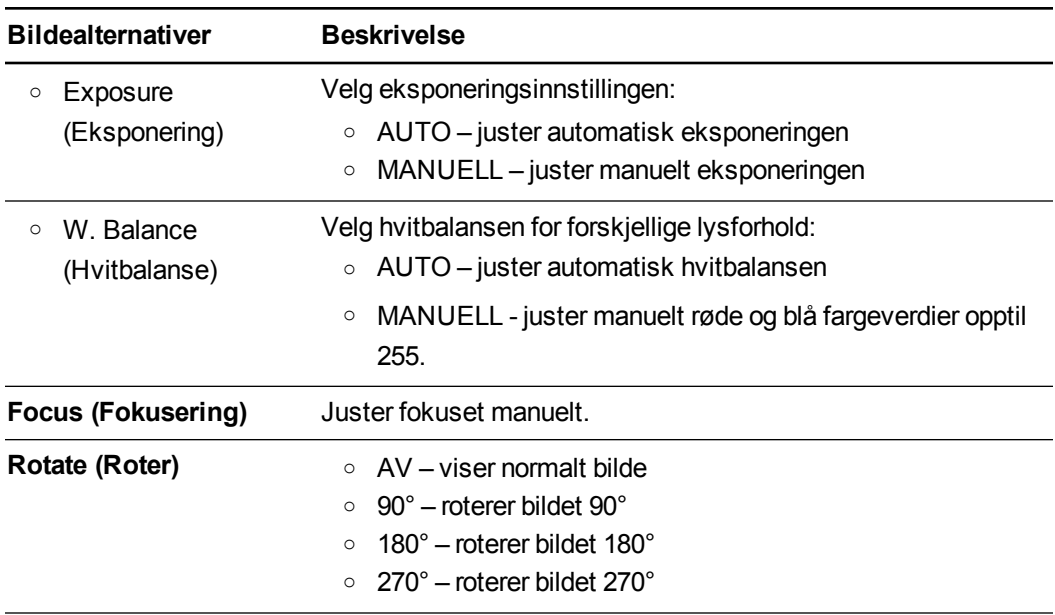

Bruk avSMART Document Camera i kameramodus

## Presentasjon-kategorien

Presentasjon-funksjonene gjør at du kan vise tidligere lagrede bilder sammen med live kameravisning. Disse funksjonene er ikke tilgjengelige når kameraet er tilkoblet som et USBkamera.

#### **Slik åpner du Presentasjon-kategorien**

- 1. Trykk på  $\heartsuit$ -knappen på kontrollpanelet.
- 2. Trykk på  $^{\text{Menn}}$ -knappen på kontrollpanelet.
- 3. Trykk på  $\Box$ -knappen på kontrollpanelet for å velge  $\Box$ , og trykk deretter på  $\Box$ -knappen på kontrollpanelet.
- 4. Trykk på  $\boxtimes$ -knappen på kontrollpanelet for å velge  $\Box$ , og trykk deretter på  $\boxtimes$ -knappen på kontrollpanelet.

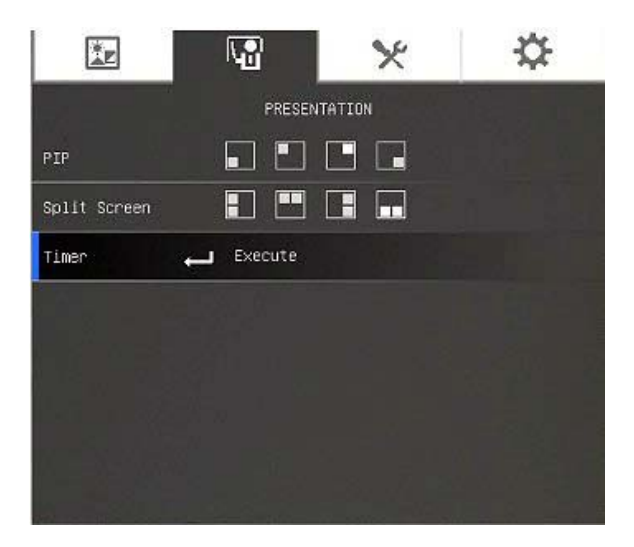

Bruk avSMART Document Camera i kameramodus

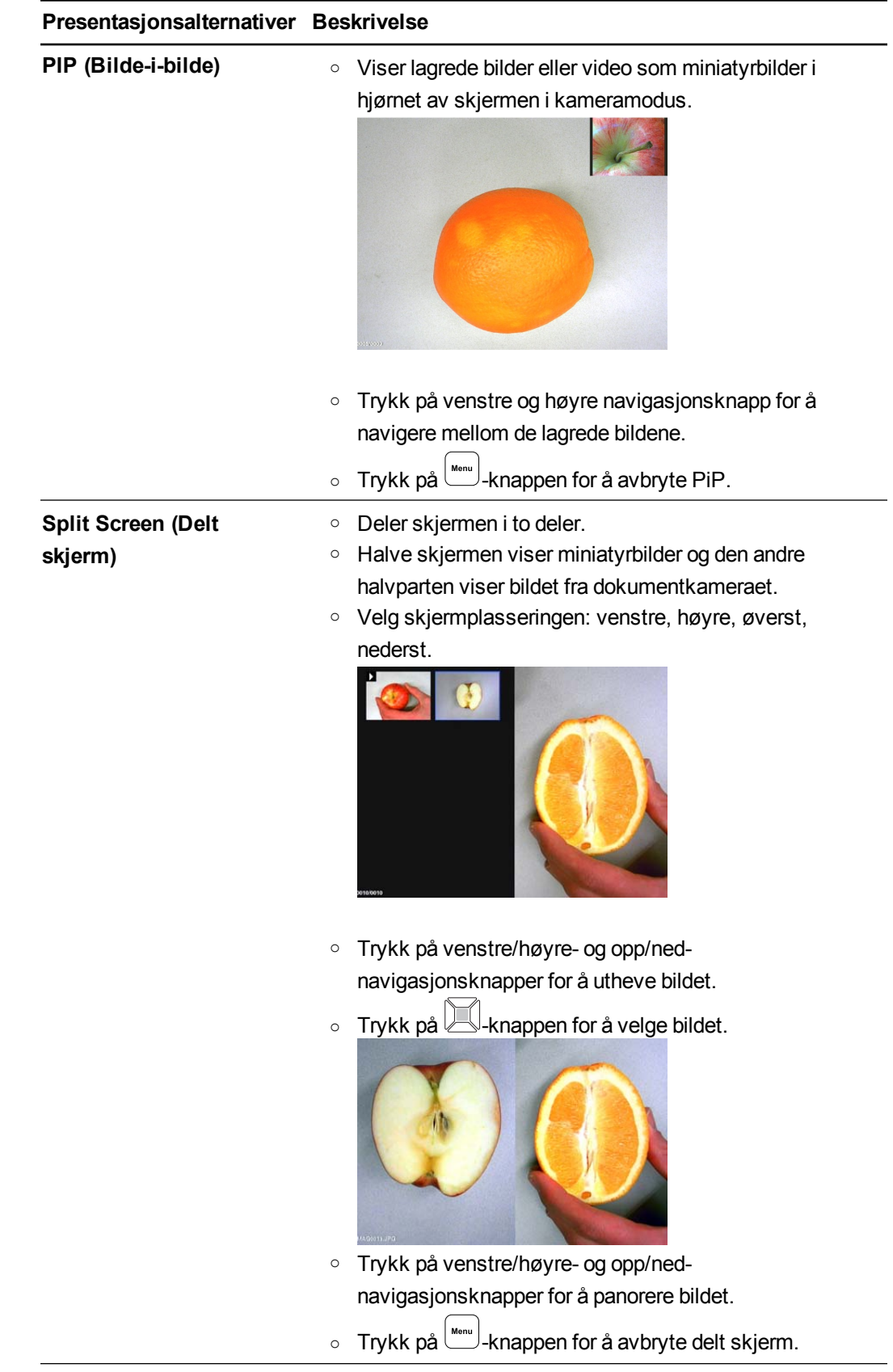

Bruk avSMART Document Camera i kameramodus

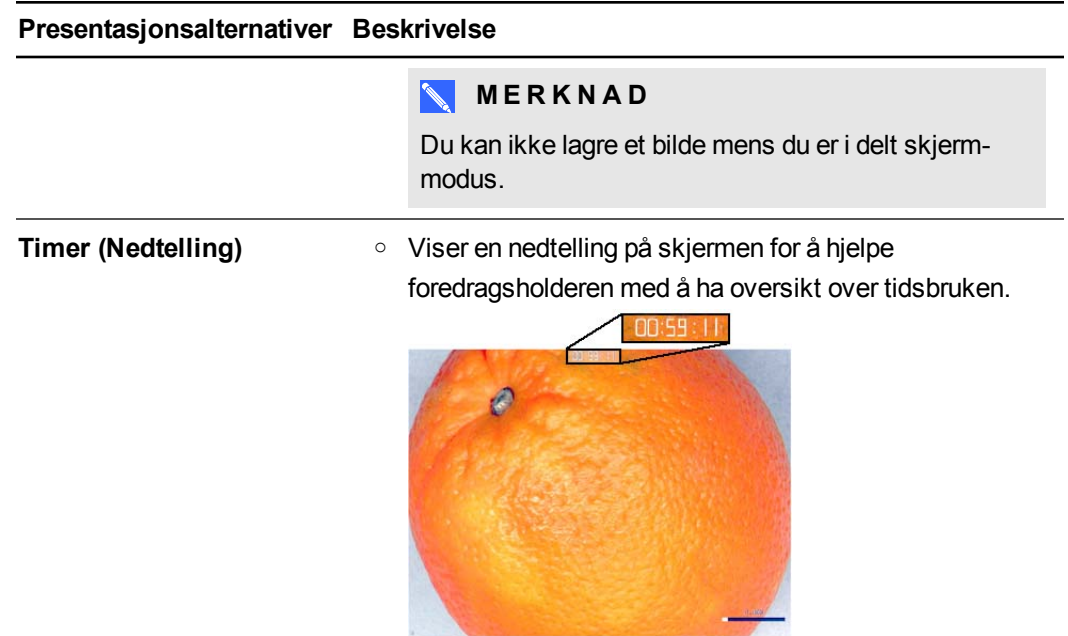

## Bruk av PiP (Bilde-i-bilde)-funksjonen

PiP-funksjonen lar deg vise et bilde fra lagret minne inne i live kamerabildet. Dette er nyttig for å vise sammenligninger før og etter.

## **MERKNAD**

Pip-funksjonen er kun for visningsformål. Du kan ikke lagre et bilde mens du er i PiP-modus.

## **Slik viser du PiP-bildet**

- 1. Vis et objekt i kameramodus, og trykk deretter på **standigen på kontrollpanelet**. Skjermmenyen vises.
- 2. Trykk på  $\Box$ -knappen på kontrollpanelet for å velge  $\Box$ , og trykk deretter på  $\Box$ -knappen på kontrollpanelet.
- 3. Trykk på  $\Box$ -knappen på kontrollpanelet for å velge PiP, og trykk deretter på  $\Box$ -knappen på kontrollpanelet.

Bruk avSMART Document Camera i kameramodus

4. Velg hjørnet av skjermen, og trykk deretter på **Ingelsen på kontrollpanelet.** Dokumentkameraet viser bilde-i-bildet.

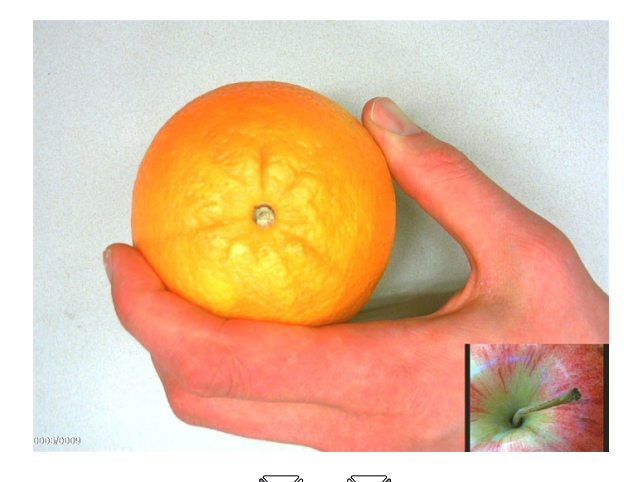

5. Trykk på knappene  $\boxdot$  og  $\boxdot$  på kontrollpanelet for å velge mellom forskjellige lagrede bilder.

## <span id="page-40-0"></span>Innstillinger-kategorien

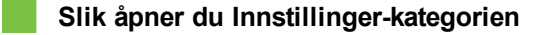

- 1. Trykk på  $\mathbb{C}$ -knappen på kontrollpanelet.
- 2. Trykk på  $\frac{M_{\text{enul}}}{M_{\text{enul}}}$ -knappen på kontrollpanelet.
- 3. Trykk på  $\boxdot$ -knappen på kontrollpanelet for å velge  $\boxdot$ , og trykk deretter på  $\boxdot$ -knappen på kontrollpanelet.
- 4. Trykk på  $\Box$ -knappen på kontrollpanelet for å velge  $\Box$ , og trykk deretter på  $\Box$ -knappen på kontrollpanelet.

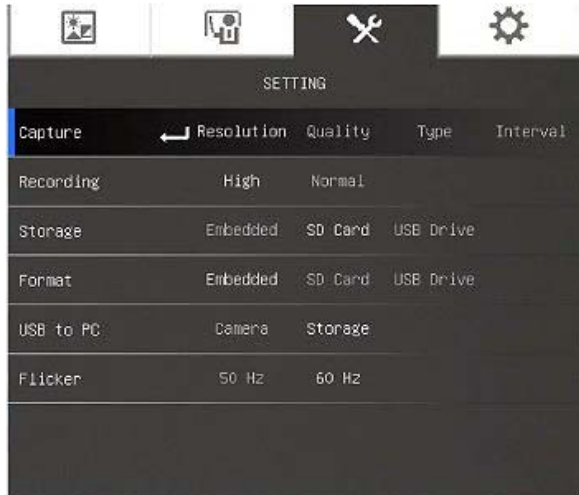

Bruk avSMART Document Camera i kameramodus

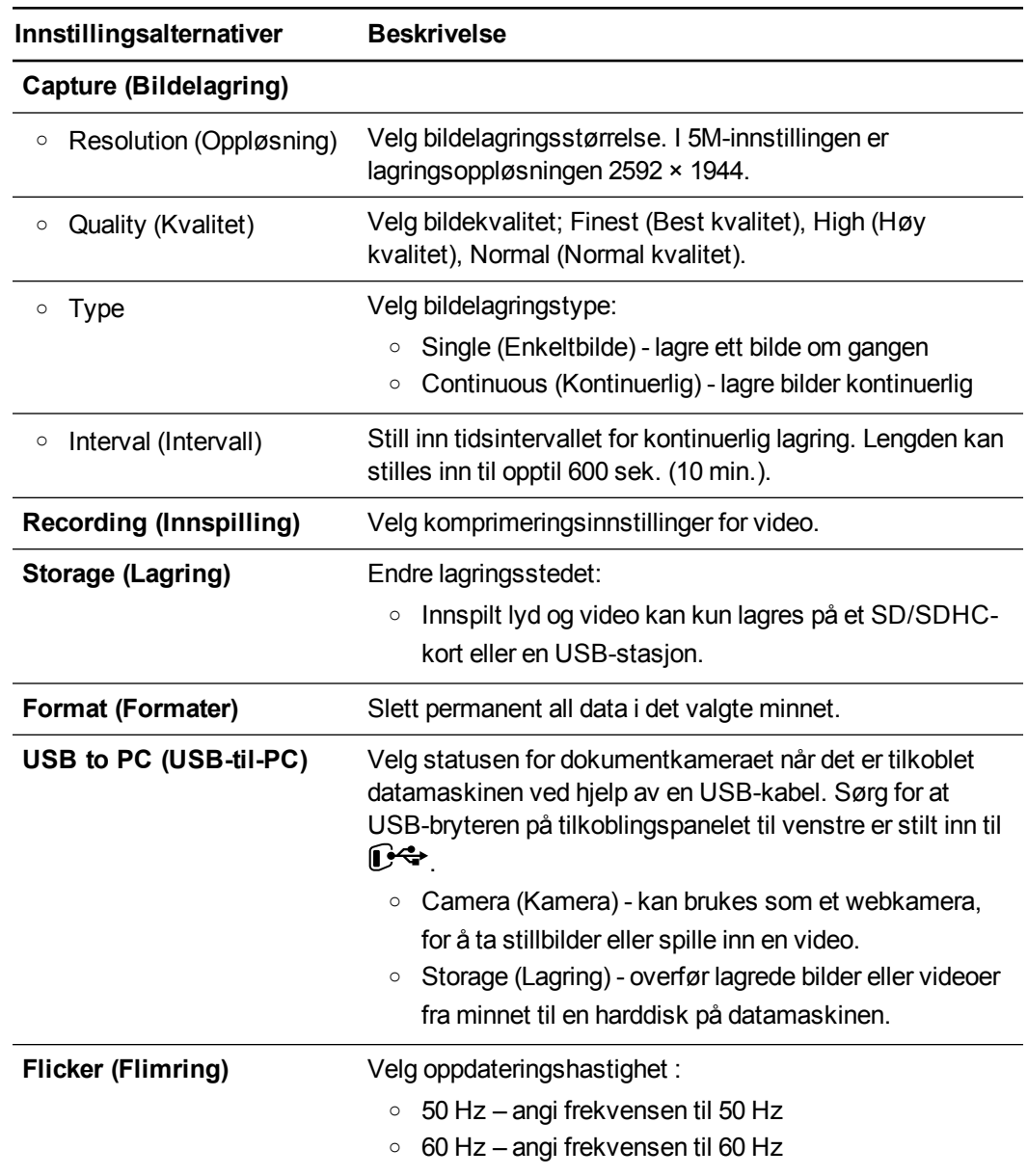

## Avspillingsmodus

Avspillingsmodus angir hvordan dokumentkameraet, datamaskinen og et minnekort samhandler.

## **Slik åpner du avspillingsmodus**

- 1. Trykk på  $\infty$ -knappen på kontrollpanelet.
- 2. Trykk på  $^{\text{[Menn]}}$ -knappen på kontrollpanelet.
- 3. Trykk på  $\boxtimes$ -knappen på kontrollpanelet for å velge  $\boxtimes$ , og trykk deretter på  $\boxtimes$ -knappen på kontrollpanelet.

Bruk avSMART Document Camera i kameramodus

- 4. Trykk på -knappen på kontrollpanelet for å velge **USB to PC (USB-til-PC)**, og trykk deretter på **I knappen på kontrollpanelet**.
- 5. Velg **STORAGE (LAGRING)**, og trykk deretter på **Letter** and a kontrollpanelet.

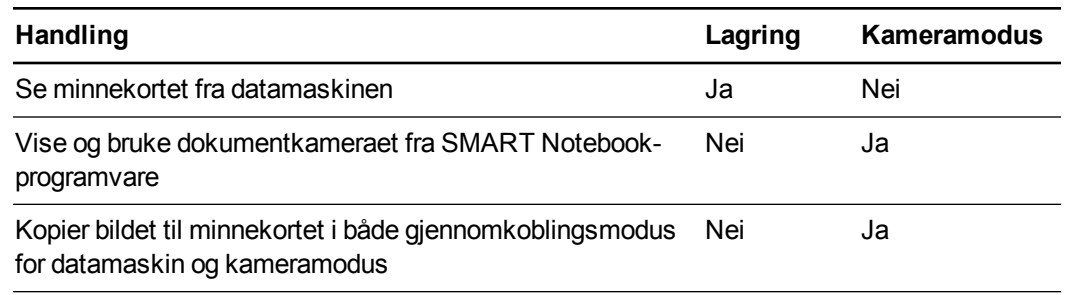

Denne modusen gjør at du kan see innholdet på USB-stasjonen eller SD-minnekortet på datamaskinen.

Masselagringsmodusen gjør at du kan see innholdet av det innebygde minnet eller SD/SDHCminnekortet på datamaskinen. De vil vises som flyttbare disker. Se i DCIM-mappene på dokumentkameraet for lagrede bilder og videoer."

## System-kategorien

#### **Slik åpner du System-menyen**

- 1. Koble dokumentkameraet til en projektor, flatskjerm eller TV (se [side](#page-20-0) [15\)](#page-20-0).
- 2. Trykk på  $\mathbb{Z}$ -knappen på kontrollpanelet.
- 3. Trykk på  $\frac{M_{\text{enou}}}{M}$ -knappen på kontrollpanelet.

Skjermmenyen vises.

4. Trykk på  $\Box$ -knappen på kontrollpanelet for å velge  $\ddot{\bullet}$ , og trykk deretter på  $\Box$ -knappen på kontrollpanelet.

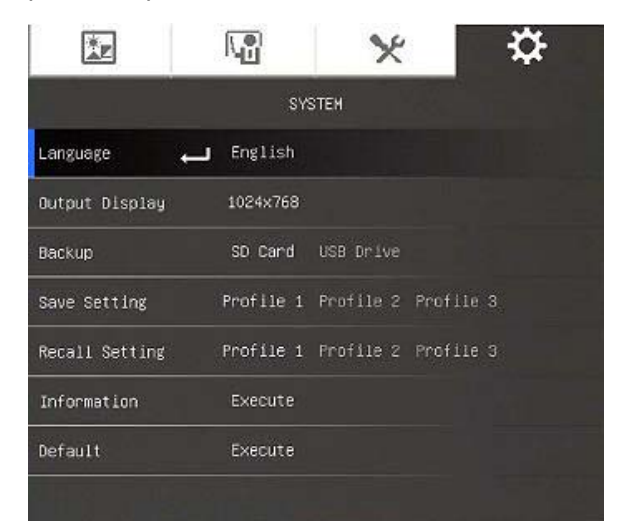

Bruk avSMART Document Camera i kameramodus

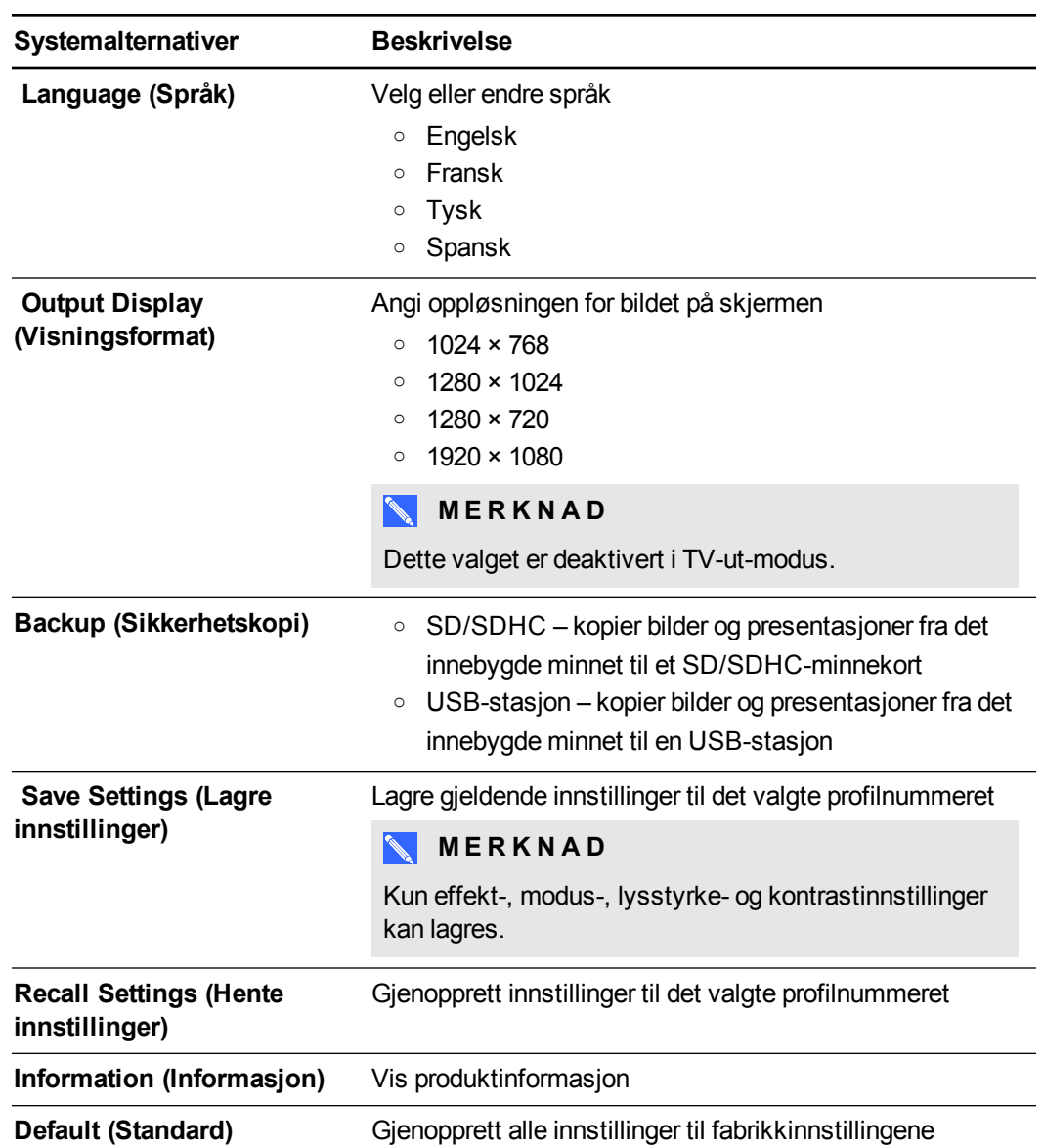

# Skjermkopiering og overføring av bilder og videoer

Du kan ta bilder og videoer fra dokumentkameraet på et SD/SDHC-minnekort eller USB-stasjon og overføre dem til en datamaskin.

## Ta bilder

Du kan ta og lagre bilder og videoer til et SD/SDHC-minnekort eller en USB-stasjon når kameraet er i kameramodus.

Bruk avSMART Document Camera i kameramodus

#### **Slik tar du bilder til minnet**

- 1. Still inn dokumentkameraet til kameramodus. Se *[Bruk](#page-32-0) [av](#page-32-0) [kameramodus](#page-32-0)* [på](#page-32-0) [side](#page-32-0) [27](#page-32-0).
- 2. Plasser dokumentkameraet.
- 3. Juster kamerainnstillinger i skjermmenyen for kameramodusen. Se *[Bruk](#page-32-0) [av](#page-32-0) [kameramodus](#page-32-0)* [på](#page-32-0) [side](#page-32-0) [27](#page-32-0).
- 4. Trykk på  $\boxed{\text{[O]}$ -knappen på kontrollpanelet.

#### **Slik spiller du inn en video ved bruk av et SD/SDHC-kort**

- 1. Sett inn et SD/SDHC-kort i SD/SDHC-kortsporet for dokumentkameraet.
- 2. Trykk på  $\left[\begin{matrix} \text{Menn} \\ \text{Menn} \end{matrix}\right]$ -knappen på kontrollpanelet for å velge  $\left[\begin{matrix} \bullet & \bullet \\ & \bullet & \bullet \end{matrix}\right]$ , og trykk deretter på  $\left[\begin{matrix} \bullet & \bullet \\ & \bullet & \bullet \end{matrix}\right]$ -knappen på kontrollpanelet.
- 3. Trykk på **II**-knappen på kontrollpanelet for å velge **STORAGE** (LAGRING), og trykk deretter på **II**-knappen på kontrollpanelet.

Dokumentkameraet finner SD/SDHC-kortet.

4. Trykk på  $\bigcirc$ -knappen på kontrollpanelet for å starte innspillingen.

## **NERKNAD**

Video blir lagret i AVI-format på SD/SDHC-kortet.

5. Trykk på  $\left( \bullet \right)$ -knappen på kontrollpanelet for å stoppe innspillingen.

**Slik spiller du inn en video ved bruk av en USB-stasjon**

- 1. Sett inn en USB-stasjon i dokumentkameraets USB-kontakt.
- 2. Trykk på **II**-knappen på kontrollpanelet for å velge **STORAGE** (LAGRING), og trykk deretter på **II**-knappen på kontrollpanelet.

Dokumentkameraet finner USB-stasjonen.

3. Trykk på  $\left( \bullet \right)$ -knappen på kontrollpanelet for å starte innspillingen.

## **NERKNAD**

Video blir lagret i AVI-format på USB-stasjonen.

3. Trykk på  $\left( \bullet \right)$ -knappen på kontrollpanelet for å stoppe innspillingen.

## Overføring av bilder til datamaskinen

Du kan overføre bilder fra en ekstern lagringsenhet til datamaskinen.

Bruk avSMART Document Camera i kameramodus

#### **Slik overfører du bilder til datamaskinen**

- 1. Bruk skjermmenyen til å stille inn modusen USB til PC for dokumentkameraet til **STORAGE (LAGRING)**.
- 2. Koble dokumentkameraet til datamaskinen med USB-kabelen (se *[Sette](#page-17-0) [opp](#page-17-0) [dokumentkameraet](#page-17-0)* [på](#page-17-0) [side](#page-17-0) [12\)](#page-17-0).

Datamaskinen kjenner igjen dokumentkameraet og den eksterne lagringsenheten som en fjernbar disk.

3. Bla gjennom til den fjernbare disken på datamaskinen, og overfør deretter bildene til datamaskinen.

## Bruk av mikroskop

Du kan vise objektbordet med dokumentkameraet ved hjelp av ekstra adaptere. Se *[Koble](#page-20-1) [dokumentkameraet](#page-20-1) [til](#page-20-1) [eksterne](#page-20-1) [enheter](#page-20-1)* [på](#page-20-1) [side](#page-20-1) [15.](#page-20-1)

#### **Slik viser du et objektglass**

- 1. Plasser et objektglass eller objekt på objektbordet.
- 2. Fokuser mikroskopet slik at subjektet er i skarp fokus.
- 3. Plasser mikroskopet under dokumentkameraet slik at kameralinsen er på linje med okularet.

## **A** FORSIKTIG

Pass på at du ikke treffer kameralinsen med mikroskopet. Dette kan skade linsen.

- 4. Trykk på  $\mathbb{Z}$ -knappen på kontrollpanelet.
- 5. Trykk på  $\frac{M_{\text{meas}}}{M_{\text{meas}}}$ -knappen på kontrollpanelet.
- 6. Trykk på  $\boxtimes$ -knappen på kontrollpanelet for å velge  $\boxtimes$ , og trykk deretter på  $\boxtimes$ -knappen på kontrollpanelet.
- 7. Trykk på **II**-knappen på kontrollpanelet for å velge **MODE (MODUS)**, og trykk deretter på **A**-knappen på kontrollpanelet.
- 8. Trykk på  $\boxtimes$ -knappen på kontrollpanelet for å velge  $\Box$ , og trykk deretter på  $\boxtimes$ -knappen på kontrollpanelet.

# Kapittel 5 **Example 1: Bruk av** SMART Document Camera med SMART Notebookprogramvare

[Bruk](#page-46-0) [av](#page-46-0) [dokumentkameraet](#page-46-0) [med](#page-46-0) [SMART](#page-46-0) [Notebook-programvare](#page-46-0) ................................. [41](#page-46-0)

# <span id="page-46-0"></span>Bruk av dokumentkameraet med SMART Notebook-programvare

Du kan vise objekter og kopiere bilder til en SMART Notebook-side.

Du kan presentere bilder fra dokumentkameraet via SMART Notebook-programvaren. Den interaktive tavlen eller projektoren viser datamaskinens skrivebord eller SMART Notebook-fil.

## **G** VIKTIG

Dokumentkameraet skal være i kameramodus. SMART Notebook-programvare fungerer også med kameraet i gjennomkoblingsmodus for datamaskin. Se *[Innstillinger-kategorien](#page-40-0)* [på](#page-40-0) [side](#page-40-0) [35](#page-40-0).

## **MERKNAD**

For informasjon om hvordan du bruker 3D-verktøy for SMART Notebook-programvare og Blandet realitet-verktøy for SMART Document Camera, se *[Bruk](#page-58-0) [av](#page-58-0) [3D-verktøy for](#page-58-0) [SMART Notebook-programvare](#page-58-0) [og](#page-58-0) [Blandet](#page-58-0) [realitet-verktøy](#page-58-0)* [på](#page-58-0) [side](#page-58-0) [53](#page-58-0).

#### **Slik åpner du et SMART Document Camera-vindu**

- 1. Koble SMART Document Camera til datamaskinen og slå på dokumentkameraet.
- 2. Start SMART Notebook-programvaren.
- 3. Trykk på **SMART Document Camera** på SMART Notebook-menylinjen. Et *SMART Document Camera*-vindu vises.

Bruk avSMART Document Camera med SMART Notebook-programvare

4. Plasser objektet eller objektene du vil vise under kameraet.

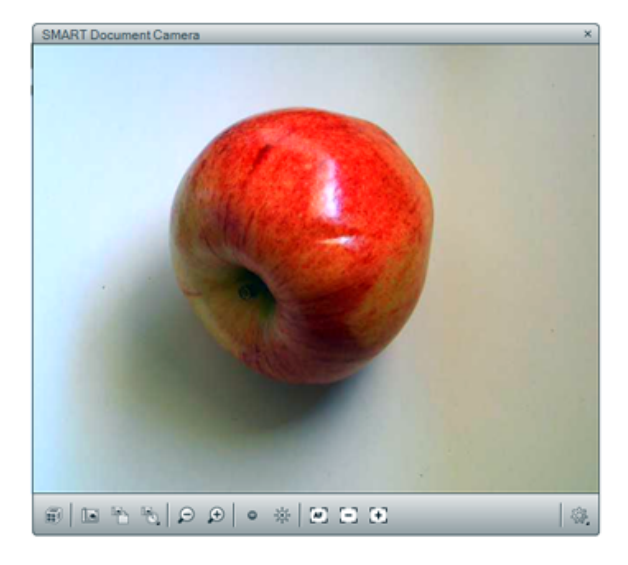

5. Trykk på noe av det følgende på menylinjen for å justere bildet.

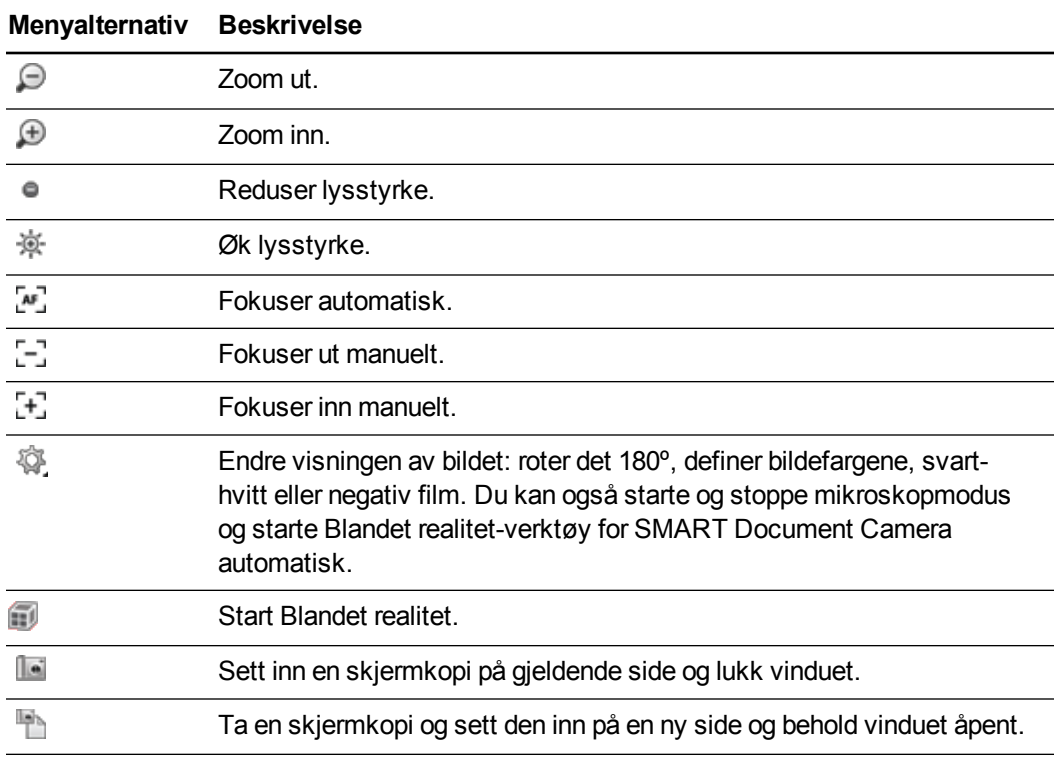

#### **Slik tar du en serie med skjermkopier**

- 1. Åpne et SMART Document Camera-vindu
- 2. Trykk på **Capture with Time-Lapse (Kopier med tidsforkortelse)** på menylinjen i SMART Document Camera-vinduet og velg en tidsperiode. (Hvis du for eksempel vil ta en skjermkopi hvert 15. sekund, velger du **15 Seconds (15 sekunder)**.)

Bruk avSMART Document Camera med SMART Notebook-programvare

3. Når du er ferdig, trykk på  $\bullet$  for å stoppe innspillingen.

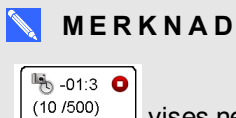

vises nederst i venstre hjørne av SMART Notebook-siden. Den viser tiden som har gått siden siste skjermkopi og antall bilder tatt.

#### **Slik bruker du et mikroskop**

- 1. Koble dokumentkameraet til et mikroskop Se *[Koble](#page-20-1) [dokumentkameraet](#page-20-1) [til](#page-20-1) [eksterne](#page-20-1) [enheter](#page-20-1)* [på](#page-20-1) [side](#page-20-1) [15](#page-20-1).
- 2. Åpne et SMART Document Camera-vindu
- 3. Trykk på **Additional Settings (Ytterligere innstillinger)** på menylinjen i SMART Document Camera-vinduet, og velg deretter **Start Microscope Mode (Start mikroskopmodus)**.

**MERKNAD** 

Knappen **Additional Settings (Ytterligere innstillinger)** vises ikke hvis du bruker et SMART Document Camera 230 med SMART Notebook-programvaren.

4. Trykk på **Additional Settings (Ytterligere innstillinger)** , og velg deretter **Stop Microscope Mode (Stopp mikroskopmodus)** når du er ferdig.

# Kapittel 6 **Bruk av SMART Document** Camera i avspillingsmodus

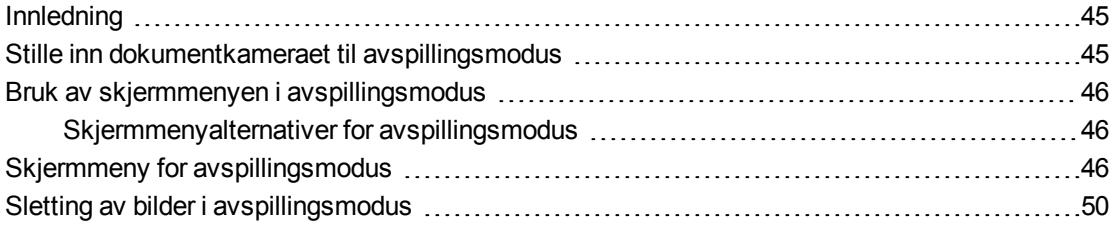

## <span id="page-50-0"></span>Innledning

Dette kapittelet forklarer hvordan du bruker dokumentkameraet i avspillingsmodus. Når du stiller inn dokumentkameraet til avspillingsmodus kan du spille av bilder fra SD/SDHS-kortet, USBstasjonen eller internminnet. Du kan bla gjennom de lagrede bildene eller vise tidligere tatte bilder enten enkeltvis eller som en lysbildefremvisning.

## **MERKNAD**

I denne modusen kan ikke dokumentkameraet kobles til med en USB-kabel og du må ha lagret bildene enten i internminnet eller på en ekstern minnekilde.

# <span id="page-50-1"></span>Stille inn dokumentkameraet til avspillingsmodus

Avspillingsmodus tar over videoutgangen på dokumentkameraet. Live bilder og USB-funksjoner er nå ikke tilgjengelige.

#### **Slik stiller du inn avspillingsmodus ved bruk av et SD/SDHC-kort**

- 1. Koble dokumentkameraet direkte til en projektor eller skjerm. For tilkoblingsinformasjon, se [side](#page-18-0) [13.](#page-18-0)
- 2. Sett inn et SD/SDHC-kort i dokumentkameraet.
- 3. Trykk på **-}**<br>3. Trykk på -knappen på kontrollpanelet.

Bruk avSMART Document Camera i avspillingsmodus

#### **Slik stiller du inn avspillingsmodus ved bruk av en USB-stasjon**

- 1. Koble dokumentkameraet direkte til en projektor eller skjerm. For tilkoblingsinformasjon, se [side](#page-18-0) [13.](#page-18-0)
- 2. Still inn USB-bryteren på  $\sqrt{3}$ . USB-indikatoren  $\approx$   $\sqrt{2}$  på kontrollpanelet lyser.
- <span id="page-51-0"></span>3. Trykk på **L**-knappen på kontrollpanelet.

# Bruk av skjermmenyen i avspillingsmodus

Skjermmenyen i avspillingsmodus viser lagringsstedet og kontrollerer hvordan lagrede bilder vises.

## <span id="page-51-1"></span>Skjermmenyalternativer for avspillingsmodus

#### **Slik åpner du skjermmenyen i avspillingsmodus**

- 1. Koble dokumentkameraet direkte til en projektor eller skjerm. For tilkoblingsinformasjon, se [side](#page-18-0) [13](#page-18-0)
- 2. Still inn USB-bryteren på  $\sqrt{3}$ . USB-indikatoren  $\approx$   $\sqrt{2}$  på kontrollpanelet lyser. ELLER

Koble fra USB-tilkoblingen til datamaskinen for å bytte til en USB-stasjon.

<span id="page-51-2"></span>3. Trykk på  $\frac{M_{\text{max}}}{M_{\text{max}}}$ -knappen på kontrollpanelet.

# Skjermmeny for avspillingsmodus

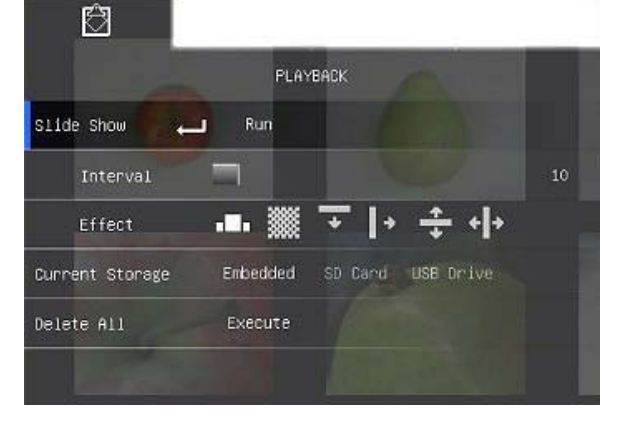

Bruk avSMART Document Camera i avspillingsmodus

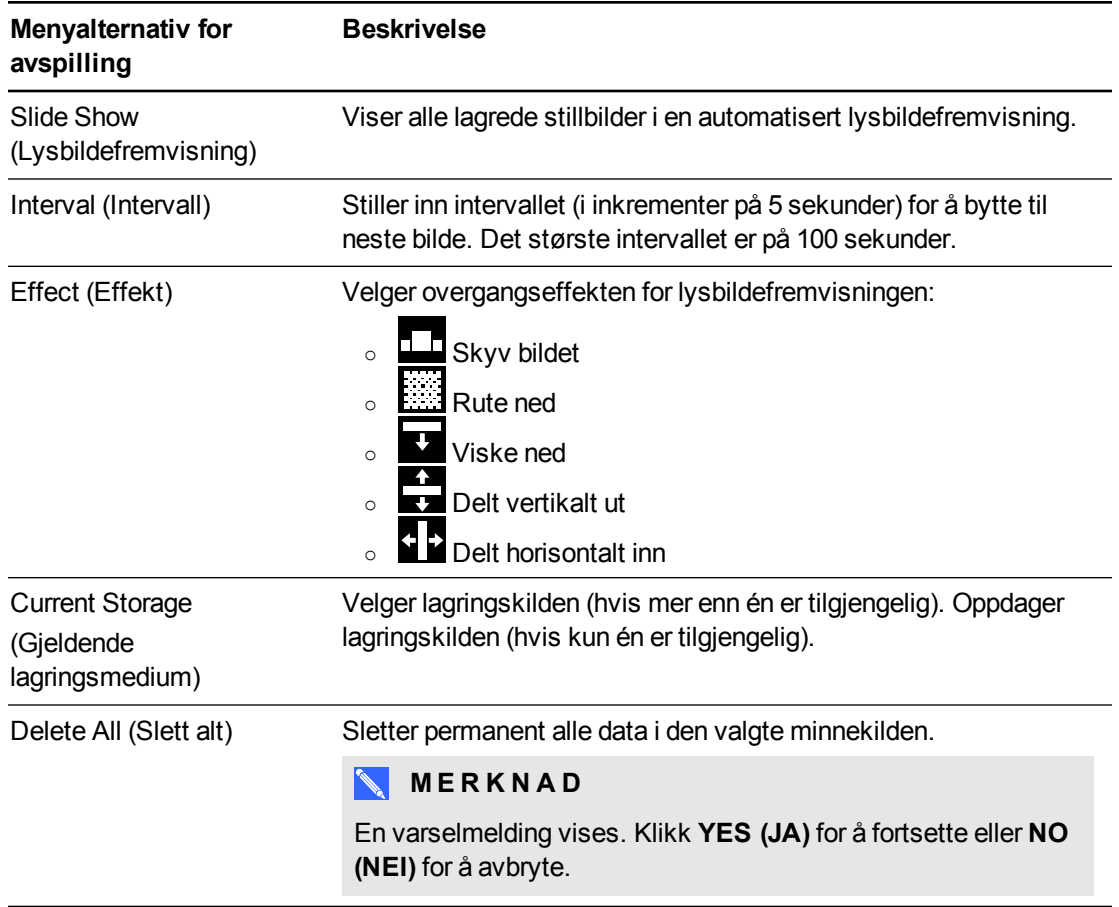

### **Slik velger du innstillingene for en lysbildefremvisning**

- 1. Trykk på  $\frac{N_{\text{down}}}{N_{\text{atom}}}$ -knappen på kontrollpanelet for å få tilgang til skjermmenyen for avspillingsmodus.
- 2. Trykk på knappene  $\boxdot$  og  $\boxdot$  på kontrollpanelet for å gjøre et valg, og trykk deretter på **A**-knappen på kontrollpanelet.
- 3. Trykk på knappene  $\boxtimes$  og  $\boxtimes$  på kontrollpanelet for å bytte mellom funksjoner.
- 4. Trykk på  $\mathbb{E}_{\mathsf{R}}$ knappen på kontrollpanelet for å gjøre et valg.
- 5. Trykk på  $\frac{M_{\text{enou}}}{L}$ -knappen på kontrollpanelet for å lukke menyen.

Om nødvendig, gjenta trinnene 2-4.

## **Slik spiller du av en lysbildefremvisning:**

1. Koble dokumentkameraet direkte til en projektor eller skjerm. For tilkoblingsinformasjon, se [side](#page-18-0) [13](#page-18-0)

Bruk avSMART Document Camera i avspillingsmodus

2. Still inn USB-bryteren på  $\sqrt{3}$ . USB-indikatoren  $\approx$   $\sqrt{2}$  på kontrollpanelet lyser. ELLER

Sett inn et SD/SDHC-kort eller en USB-stasjon på riktig sted.

3. Trykk på **L**-knappen på kontrollpanelet.

Miniatyrbilder fra minnekilden vises.

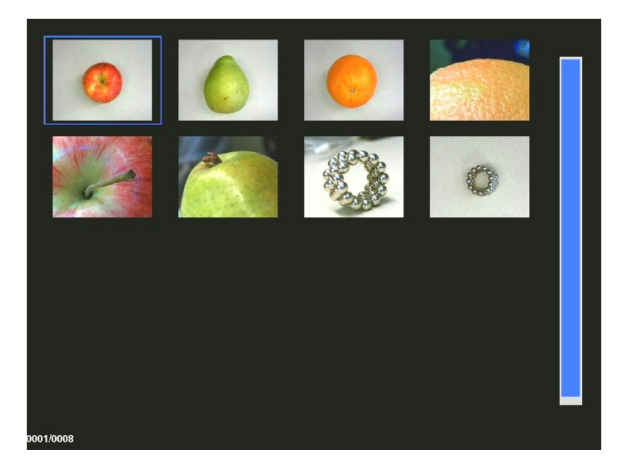

- 4. Trykk på  $\frac{M_{\text{enou}}}{K}$ -knappen på kontrollpanelet.
- 5. Trykk på  $\mathbb{E}_{\mathsf{L}}$ knappen på kontrollpanelet to ganger for å starte lysbildefremvisningen.
- 6. Trykk på  $\frac{w_{\text{new}}}{w}$ -knappen på kontrollpanelet for å stoppe lysbildefremvisningen eller gå tilbake til miniatyrbildene.

**Slik spiller du av en video**

#### **M E R K N A D**  $\mathbb{R}^+$

I miniatyrbildevisningen har videoer et  $>$ symbol øverst i venstre hjørne av miniatyrbildet.

- 1. Koble dokumentkameraet direkte til en projektor eller skjerm. For tilkoblingsinformasjon, se [side](#page-18-0) [13](#page-18-0)
- 2. Still inn USB-bryteren på  $\sqrt{3}$ . USB-indikatoren  $\approx$  på kontrollpanelet lyser.
- 3. Sett inn et SD/SDHC-kort eller en USB-stasjon på riktig sted.

Bruk avSMART Document Camera i avspillingsmodus

4. Trykk på **Lette knappen på kontrollpanelet**.

Miniatyrbilder fra minnekilden vises.

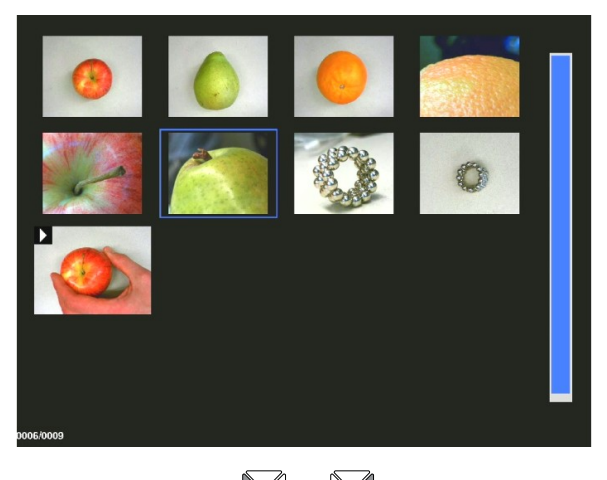

5. Trykk på knappene  $\boxtimes$  og  $\boxtimes$  på kontrollpanelet for å bytte mellom bildene.

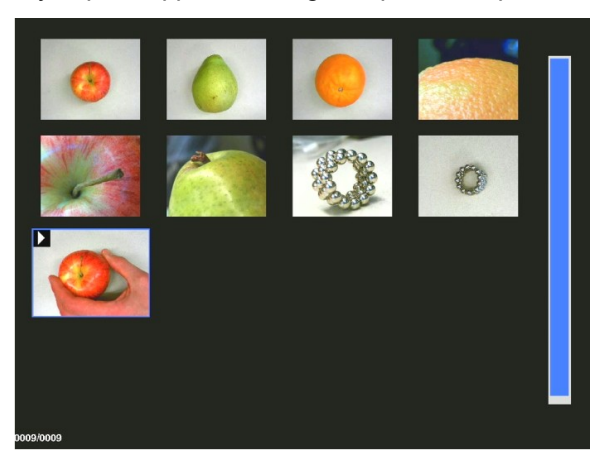

6. Trykk på  $\mathbb Z$ -knappen på kontrollpanelet for å velge videoen du vil spille av.

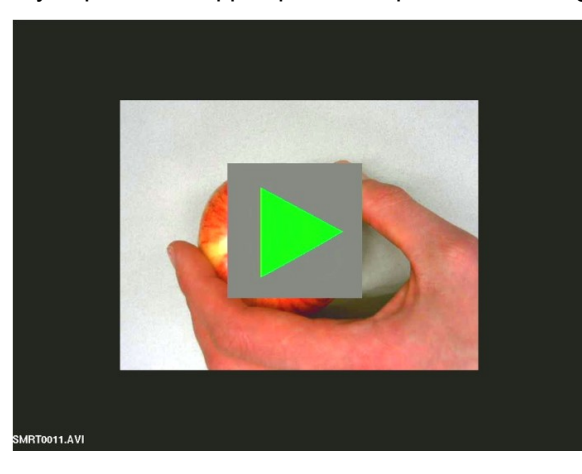

Bruk avSMART Document Camera i avspillingsmodus

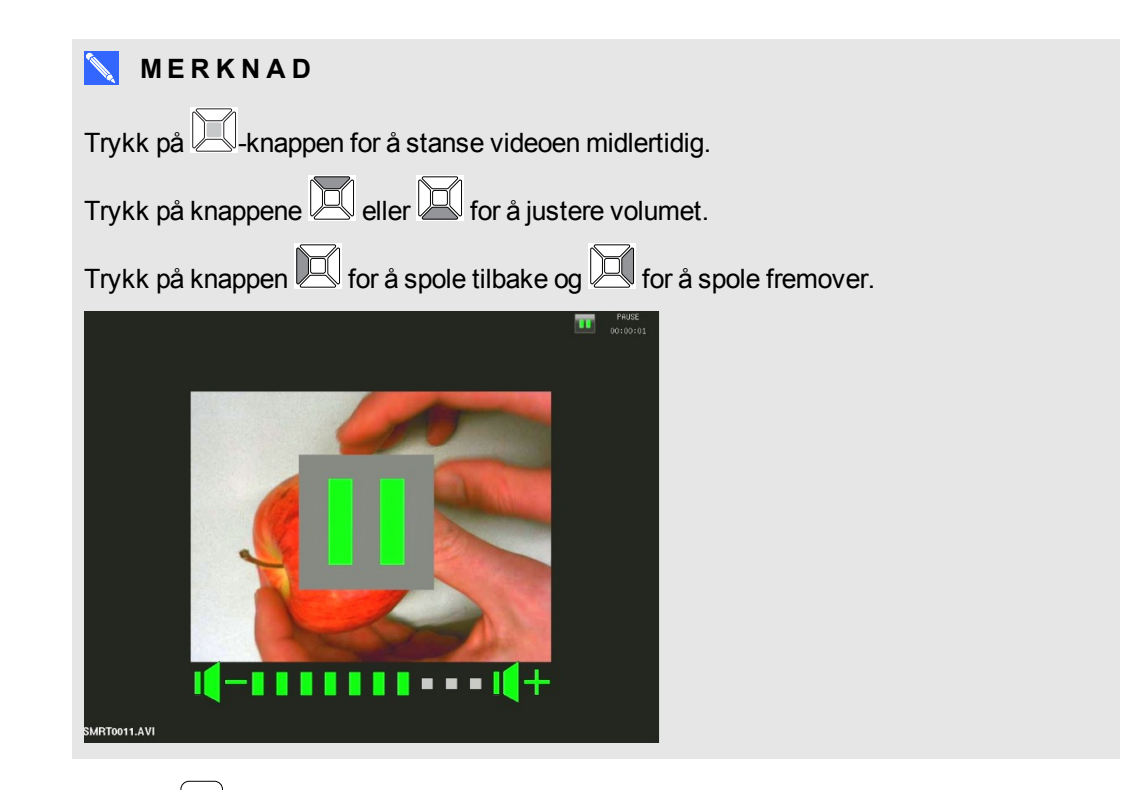

8. Trykk på  $\frac{M_{\text{enou}}}{n}$ -knappen på kontrollpanelet for å stoppe videoen midlertidig eller gå tilbake til miniatyrbildene.

# <span id="page-55-0"></span>Sletting av bilder i avspillingsmodus

Du kan slette alle bildene samtidig fra dokumentkameraets tre minnekilder ved hjelp av skjermmenyen, eller du kan slette kun valgte bilder.

#### **Slik sletter du alle bilder**

## **G** VIKTIG

Du kan ikke slette bilder fra datamaskinen i avspillingsmodus. Du kan kun slette bilder fra de tre minnekildene.

- 1. Velg minnekilden du vil slette alle bilder fra.
- 2. Trykk på  $\frac{N_{\text{down}}}{N}$ -knappen på kontrollpanelet for å få tilgang til skjermmenyen for avspillingsmodus.
- 3. Trykk på -knappen på kontrollpanelet for å velge **DELETE ALL (SLETT ALT)**.
- 4. Trykk på  $\boxtimes$ -knappen på kontrollpanelet, og trykk deretter på  $\boxtimes$ -knappen igjen for å gjøre et valg.

Advarselen **DELETE ALL (SLETT ALT)** vises.

Bruk avSMART Document Camera i avspillingsmodus

- 5. Trykk på knappen eller for å velge **YES (JA)** eller **NO (NEI)**.
- 6. Trykk på knappen på kontrollpanelet for å **DELETE (SLETTE)** eller **CANCEL (AVBRYTE)**.
- 7. Trykk på  $\frac{M_{\text{new}}}{N}$ -knappen på kontrollpanelet igjen for å lukke skjermmenyen for avspillingsmodus.

**MERKNAD** 

Ikonet for sletting vises midlertidig mens dokumentkameraet sletter bilder.

**Slik sletter du det valgte bildet**

- 1. Trykk på  $\Box$  -knappen på kontrollpanelet for å vise alle bildene i lageret.
- 2. Trykk på knappen  $\mathbb{E}$ ,  $\mathbb{E}$ ,  $\mathbb{E}$  eller  $\mathbb{E}$  på kontrollpanelet for å velge bildet du vil slette.
- 3. Trykk på  $\boxed{\text{[m]}}$ -knappen på kontrollpanelet.

Advarselen **DELETE THIS IMAGE (SLETT DETTE BILDET)** vises.

- 4. Trykk på knappen eller for å velge **YES (JA)** eller **NO (NEI)**.
- 5. Trykk på knappen på kontrollpanelet for å **DELETE (SLETTE)** eller **CANCEL (AVBRYTE)**.

# <span id="page-58-0"></span>Kapittel 7 Bruk av 3D-verktøy for SMART Notebookprogramvare og Blandet realitet-verktøy

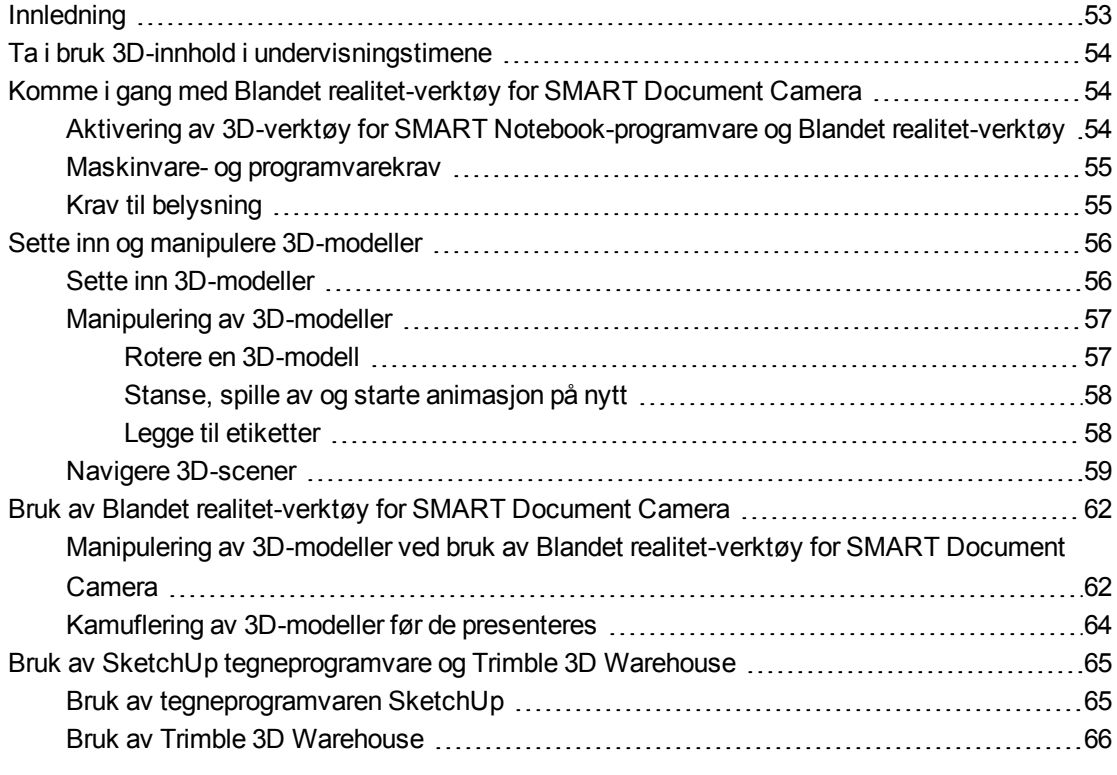

# <span id="page-58-1"></span>Innledning

Dette kapittelet inneholder informasjon som du trenger for å starte å bruke SMART Document Camera i tillegg til tegneprogramvaren SketchUp™ og Trimble® 3D Warehouse™ (tidligere Google™ 3D Warehouse).

3D-verktøy for SMART Notebook-programvare og Blandet realitet-verktøy gir en helt ny dimensjon til denne opplevelsen ved å gi lærere og elevene en ny og engasjerende måte å lære på, med digitalt 3D-innhold.

<span id="page-59-0"></span>Bruk av 3D-verktøy for SMART Notebook-programvare og Blandet realitet-verktøy

# Ta i bruk 3D-innhold i undervisningstimene

Du kan legge inn 3D-innhold i SMART Notebook-programvareundervisningen. Følgende er eksempler på hvordan du gjør dette:

- Hvis du underviser en biologitime, sett inn en 3D-modell av hjertet i .notebook-filen. Roter og endre størrelsen på 3D-modellen for å representere forskjellige deler av hjertet.
- Hvis du underviser en engelsktime, sett inn en 3D-modell av byen fra boken som klassen leser. Gå inn i 3D-scenen for å navigere veier og inn i bygninger.
- <sup>l</sup> Hvis du underviser småbarn, sett inn flere 3D-modeller og bruk *Disguise (Kamuflasje)* funksjonen for å vise svar som en hukommelsesøvelse.

# <span id="page-59-1"></span>Komme i gang med Blandet realitet-verktøy for SMART Document Camera

## <span id="page-59-2"></span>Aktivering av 3D-verktøy for SMART Notebook-programvare og Blandet realitet-verktøy

3D-verktøy for SMART Notebook-programvare og Blandet realitet-verktøy gir en intuitiv måte for elever og lærere å utforske digitalt innhold med SMART Document Camera.

Når du kobler dokumentkameraet til datamaskinen, aktiveres automatisk 3D-verktøy for SMART Notebook-programvare og Blandet realitet-verktøy. Hvis du vil bruke 3D-verktøy for SMART Notebook-programvare på en datamaskin som aldri har vært koblet til et dokumentkamera, kan du aktivere 3D-verktøy for SMART Notebook-programvare ved å skaffe en produktnøkkel og følge fremgangsmåten nedenfor.

## **M E R K N A D**

Du kan få en produktnøkkel for 3D-verktøy for SMART Notebook-programvare ved å registrere serienummeret for dokumentkameraet på [smarttech.com/register.](http://www.smarttech.com/register)

#### **Slik aktiverer du 3D-verktøy for SMART Notebook-programvare**

1. I Windows-operativsystemer velger du **Start > All Programs (Alle programmer) > SMART Technologies > SMART Tools (SMART-verktøy) > SMART Product Update (SMART produktoppdatering)**.

I Mac OS X blar du gjennom til og dobbeltklikker på **Applications (Programmer) \SMART Technologies\SMART Tools (SMART-verktøy)\SMART Product Update (SMART produktoppdatering)**.

Vinduet *SMART Product Update (SMART produktoppdatering)* vises.

Bruk av 3D-verktøy for SMART Notebook-programvare og Blandet realitet-verktøy

2. Klikk på **Activate (Aktiver)** i *SMART Notebook*-rekken.

Dialogboksen *SMART Software Activation (SMART programvareaktivering)* vises.

- 3. Klikk **Add (Legg til)**.
- 4. Tast inn produktnøkkelen du mottok fra SMART i *Product Key (Produktnøkkel)*-boksen, og klikk deretter på **Add (Legg til)**.
- 5. Klikk på **license agreement (Lisensavtale)**, les gjennom den og klikk deretter på **Close (Lukk)**.
- 6. Hvis du godtar lisensavtalen, krysser du av i boksen **I accept the terms in the license agreement (Jeg godtar vilkårene i lisensavtalen)**.
- 7. Klikk på **Next (Neste)**.

3D-verktøy for SMART Notebook-programvare aktiveres.

8. Klikk på **Finish (Fullfør)** og lukk deretter vinduet *SMART Product Update (SMART produktoppdatering)*.

## <span id="page-60-0"></span>Maskinvare- og programvarekrav

For å komme i gang med Blandet realitet-verktøy for SMART Document Camera trenger du følgende:

- SMART Notebook-programvare 11 SP1
- SMART Document Camera 450
- En Blandet realitet-kube
- <sup>l</sup> En datamaskin som tilfredsstiller kravene i *SMART Notebook-programvare utgivelsesnotatene* [\(smarttech.com/kb/170144](http://www.smarttech.com/kb/170144)).

## <span id="page-60-1"></span>Krav til belysning

Blandet realitet-verktøy fungerer best i et lyst rom der arbeidsflaten ikke har merkbare skygger eller reflekser.

Lyset som skinner på kuben og bakgrunnen må være så jevnt som mulig. Du kan oppnå dette ved å sette opp dokumentkameraet slik at kameraet er rettet loddrett ned mot en jevn, nøytral arbeidsflate. Arbeidsflaten må ikke være mørkere enn de sorte elementene på blandet realitetkuben eller lysere enn de hvite elementene på kuben.

## **NOTATER**

- <sup>l</sup> I veldig lyse rom kan arbeidsflaten virke lysere enn de hvite elementene på kuben.
- For å øke kontrasten mellom kubeelementene og bakgrunnen, og for å øke bildefrekvensen, kan du plassere et hvitt ark under kuben.

Et typisk projektorrom er vanligvis ganske mørkt. For at Blandet realitet-verktøy skal fungere skikkelig, bør lyset på dokumentkameraet være slått på. Ikke manipuler kuben mer enn 14" (35 cm) unna dokumentkameraet.

#### $\mathbb{R}^+$ **M E R K N A D**

Hvis SMART Notebook-programvaren ikke går inn i Blandet realitet-modus når du holder kuben under kameraet, rist kuben under kameraet. Hvis problemet vedvarer, trykk på og hold lysstyrke-knappen  $\ddot{\otimes}$  på dokumentkameraet for å øke lysstyrken.

# <span id="page-61-0"></span>Sette inn og manipulere 3D-modeller

For å bruke 3D-verktøy for SMART Notebook-programvare, må du sette inn en 3D-modell i .notebook-filen. Etter at du setter inn en 3D-modell, kan du manipulere den på samme måte som du manipulerer andre objekter i SMART Notebook-programvaren.

## **M E R K N A D**

Du kan sette inn 2D-bilder og 3D-modeller på samme side og manipulere dem på samme måte som du manipulerer andre objekter i SMART Notebook-programvaren.

## <span id="page-61-1"></span>Sette inn 3D-modeller

3D-modeller er tilgjengelige fra mappen **3D Objects** i Eksempler på undervisningsaktivitet (og på SMART Exchange™-nettstedet [\(exchange.smarttech.com\)](http://exchange.smarttech.com/) i tillegg til Trimble 3D Warehouse (se  *[Bruk](#page-71-0) [av](#page-71-0) [Trimble](#page-71-0) [3D](#page-71-0) [Warehouse](#page-71-0)* [på](#page-71-0) [side](#page-71-0) [66\)](#page-71-0). Du kan også sette inn dine egne 3D-modeller hvis de er i følgende formater:

- COLLADA (.dae)
- 3D Object (.obj)
- FBX  $($ fbx $)$

## **MERKNAD**

Teksturer og annen informasjon for noen 3D-modeller lagres i separate filer og mapper. Når du setter inn disse 3D-modellene, sørg for at 3D-modellfilen ligger i korrekt mappestruktur med støttefiler og -mapper.

#### **Slik setter du inn en 3D-modell**

1. Velg **Insert (Sett inn) > 3D File (3D-file)**.

Dialogboksen *Insert 3D File (Sett inn 3D-fil)* vises.

2. Bla gjennom og velg 3D-modellen du vil sette inn.

Bruk av 3D-verktøy for SMART Notebook-programvare og Blandet realitet-verktøy

#### 3. Trykk på **Open (Åpne)**.

3D-modellen vises på siden.

## <span id="page-62-0"></span>Manipulering av 3D-modeller

Etter at du setter inn en 3D-modell, kan du manipulere den på samme måte som du manipulerer andre objekter i SMART Notebook-programvaren. Du kan gjøre følgende:

- Klippe ut, kopiere og lime inn
- Klone
- Flytte
- Skalere
- Låse
- Legge ved koblinger og lyder
- Legge til kategorien Galleri

## **NOTATER**

- For informasjon om disse grunnleggende alternativene, se i Hjelp for SMART Notebookprogramvaren.
- <sup>l</sup> Når du legger til en 3D-modell i kategorien Galleri, vises den i **3D Objects (3D-objekter)** kategorien.

I tillegg til disse grunnleggende alternativene kan du gjøre følgende:

- Rotere 3D-modellen
- Stanse, fortsette, spille av og starte animasjonen på nytt
- <span id="page-62-1"></span>• Legge til etiketter

#### **Rotere en 3D-modell**

Du kan rotere en 3D-modell langs flere akser. Etter at du har rotert en 3D-modell, kan du tilbakestille den til opprinnelig stilling.

#### **Slik roterer du en 3D-modell langs én enkelt akse**

- 1. Velg 3D-modellen
- 2. Trykk på og hold et av siderotasjonshåndtakene.

 $\mathsf{P}\cap$ 

3. Trekk fingeren rundt midten av 3D-modellen, og slipp fingeren når du er ferdig.

Bruk av 3D-verktøy for SMART Notebook-programvare og Blandet realitet-verktøy

#### **Slik roterer du en 3D-modell langs flere akser**

- 1. Velg 3D-modellen
- 2. Trykk på og hold rotasjonshåndtaket i midten.
	-
- 3. Trekk fingeren i retningen du vil rotere 3D-modellen, og slipp fingeren når du er ferdig.

#### **Slik tilbakestiller du 3D-modell til sin opprinnelige stilling**

- 1. Velg 3D-modellen
- 2. Trykk på menypilen for 3D-modellen og velg deretter **Reset Rotation (Tilbakestill rotering)**.

#### <span id="page-63-0"></span>**Stanse, spille av og starte animasjon på nytt**

Hvis en 3D-modell har animasjon, kan du stanse, fortsette og starte animasjonen på nytt.

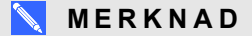

Hvis en 3D-modell ikke har animasjon, er *Animation (Animasjon)*-menyen dokumentert i følgende prosedyrer deaktivert.

#### **Slik stanser du en animasjon**

- 1. Velg 3D-modellen
- 2. Trykk på menypilen for 3D-modellen og velg deretter **Animation (Animasjon) > Play/Pause Animation (Spill av/pause i animasjon)**.

#### **Slik fortsetter du å spille av en animasjon**

- 1. Velg 3D-modellen
- 2. Trykk på menypilen for 3D-modellen og velg deretter **Animation (Animasjon) > Play/Pause Animation (Spill av/pause i animasjon)**.

#### **Slik starter du en animasjon på nytt**

- 1. Velg 3D-modellen
- 2. Trykk på menypilen for 3D-modellen og velg deretter **Animation (Animasjon) > Restart Animation (Start animasjon på nytt)**.

#### <span id="page-63-1"></span>**Legge til etiketter**

Du kan bruke etiketter til å fremheve forskjellige deler av en 3D-modell. Etiketter kan være tekst, figurer eller andre 2D-objekter.

Bruk av 3D-verktøy for SMART Notebook-programvare og Blandet realitet-verktøy

#### **Slik legger du til en etikett**

- 1. Velg 3D-modellen
- 2. Høyreklikk 3D-modellen der du vil koble til etiketten, og velg deretter **Add Label (Legg til etikett)**.

En etikett vises.

3. For å bruke teksten i etiketten, dobbeltklikk på standardteksten og tast inn din egen tekst.

ELLER

For å bruke en figur eller annet 2D-objekt i etiketten, opprett objektet og trekk det inn i etiketten.

4. Alternativt kan du trekke tilkoblingspunktet for etiketten til et annet sted på 3D-modellen.

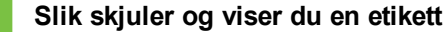

1. Trykk på tilkoblingspunktet for etiketten på 3D-modellen.

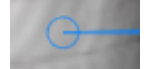

Etiketten skjules.

2. Trykk på tilkoblingspunktet for etiketten for å vise etiketten.

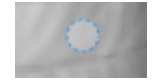

#### **Slik fjerner du en etikett**

- 1. Velg etiketten
- <span id="page-64-0"></span>2. Trykk på **Close (Lukk)** .

## Navigere 3D-scener

Store 3D-modeller som inneholder interne detaljer kalles 3D-scener. Du kan navigere 3D-scener ved bruk av kontroller i SMART Notebook-programvaren.

## **NOTATER**

- Du kan bruke navigeringskontroller til å navigere enhver 3D-modell. Imidlertid inneholder ikke alle 3D-modeller interne detaljer. Hvis du går inn i en 3D-modell som ikke har interne detaljer, er innsiden tom eller mørk.
- Hvis du bruker Mac OS X-operativsystemet, kan du ikke gå inn i en 3D-scene i fullskjermmodus. For å gå inn i en 3D-scene må du først gå ut av fullskjermmodus og deretter følge følgende fremgangsmåte.

Bruk av 3D-verktøy for SMART Notebook-programvare og Blandet realitet-verktøy

#### **Slik navigerer du en 3D-scene**

- 1. Velg en 3D-modell
- 2. Trykk på menypilen for 3D-modellen og velg deretter **Enter 3D Scene (Gå inn i 3D-scene)**.

SMART Notebook-programvaren viser 3D-scenen i fullskjermmodus. Det vises et kart over 3D-scenen, navigeringskontroller og en Lukk-knapp.

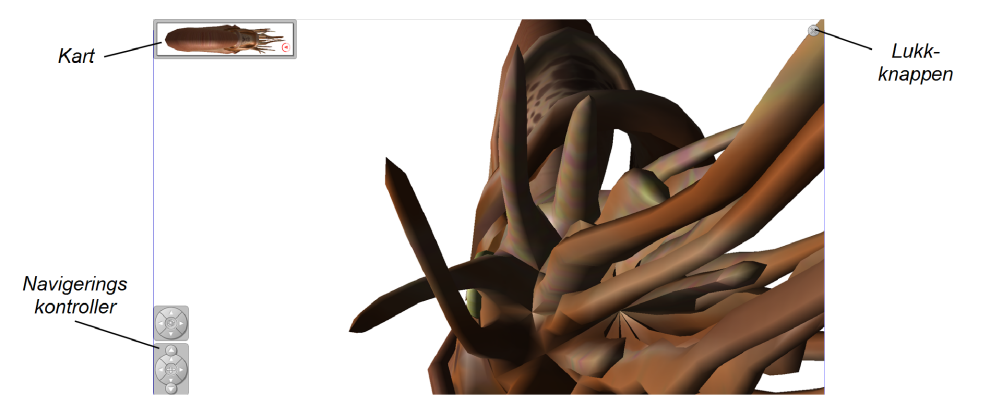

## **TIPS**

- o Du kan trykke på den grå kanten av kartet for å trekke det til en annen del av siden hvis det dekker materialer du vil presentere. Du kan også endre størrelsen på kartet ved å klikke og dra i den grå kanten nederst i høyre hjørne.
- o Du kan også trykke på den grå bakgrunnen eller midt-ikonet av en navigeringskontroll for å trekke den til en annen del av siden hvis det dekker materialer du vil presentere.

Bruk av 3D-verktøy for SMART Notebook-programvare og Blandet realitet-verktøy

3. Naviger 3D-scenen ved hjelp av navigeringskontrollene.

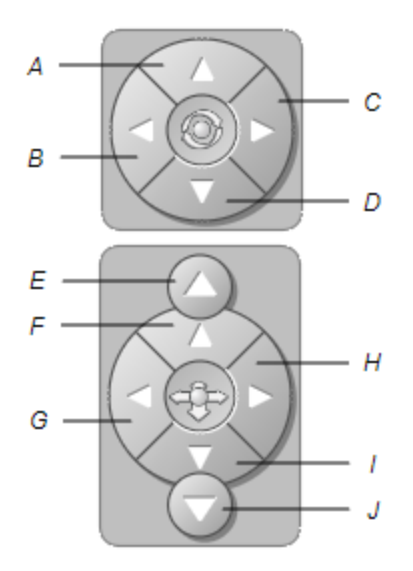

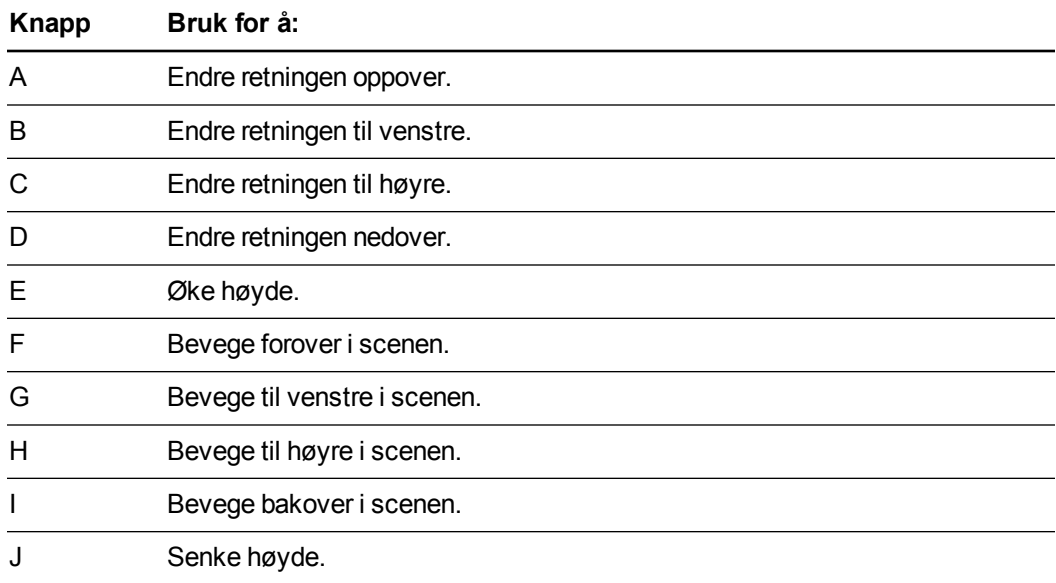

Alternativt kan du bruke tastaturet til å navigere 3D-scenen.

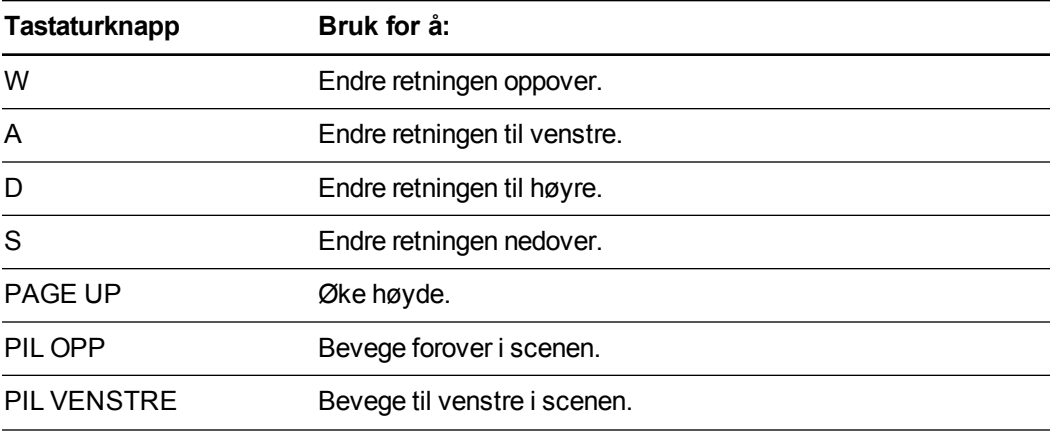

Bruk av 3D-verktøy for SMART Notebook-programvare og Blandet realitet-verktøy

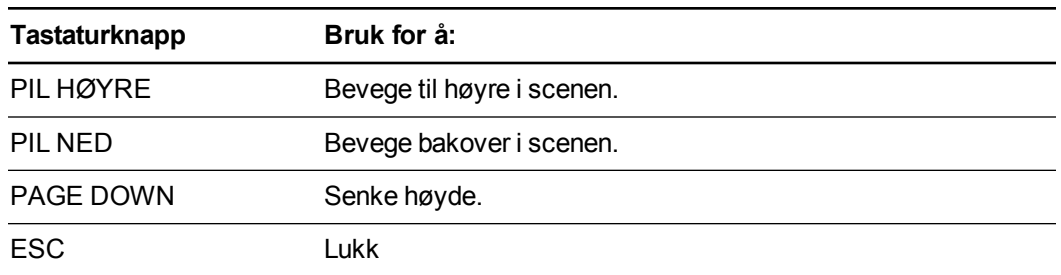

## **MERKNAD**

Ettersom du navigerer 3D-scenen vises en rød indikator på kartet hvor du er i scenen og i hvilken retning du ser. Pilen i midten angir retningen. Pilen blir en sirkel når du ser rett opp eller ned.

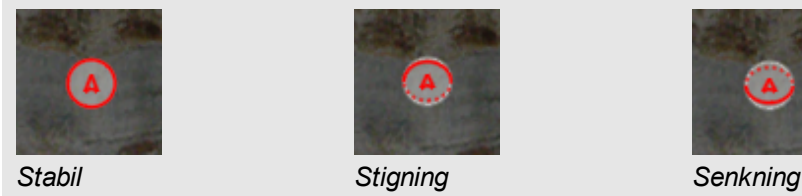

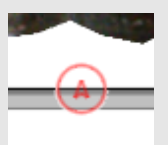

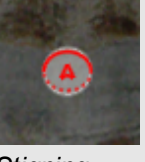

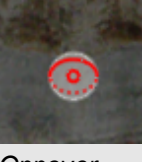

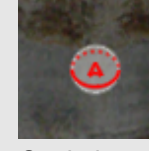

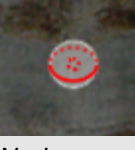

*Utenfor skjermen (stabil) Oppover Nedover*

<span id="page-67-0"></span>4. Trykk på **Close (Lukk)** når du er ferdig.

# Bruk av Blandet realitet-verktøy for SMART Document Camera

Etter at du har satt inn 3D-modeller .notebook-filene ved bruk av 3D-verktøy for SMART Notebook-programvaren, kan du manipulere modellene ved bruk av Blandet realitetverktøy for SMART Document Camera.

## <span id="page-67-1"></span>Manipulering av 3D-modeller ved bruk av Blandet realitet-verktøy for SMART Document Camera

Du manipulerer 3D-modeller ved bruk av SMART Document Camera og Blandet realitet-kuben.

## **Slik manipulerer du 3D-modeller ved bruk av Blandet realitet-kuben**

- 1. Koble SMART Document Camera til datamaskinen og slå på dokumentkameraet.
- 2. Åpne .notebook-filen, og vis deretter siden som inneholder 3D-modellen.

Bruk av 3D-verktøy for SMART Notebook-programvare og Blandet realitet-verktøy

3. Plasser Blandet realitet-kuben under SMART Document Camera, med ene siden av kuben vendt mot kameraet.

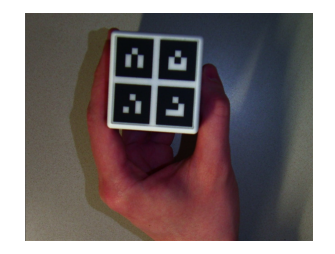

SMART Notebook-programvaren går inn i Blandet realitet-modus og tilordner 3D-modellen til kuben. Hvis det er mer enn én 3D-modell på siden, flytt kuben til animasjonen på siden angir at kuben er tilkoblet 3D-modellen du vil manipulere.

## **MERKNAD**

SMART Notebook-programvaren går kun inn i Blandet realitet-modus hvis en 3D-modell er på siden. Alternativt kan du gå inn i Blandet realitet-modus ved å trykke på **SMART Document Camera** i verktøylinjen og deretter trykke på **Start Mixed Reality (Start Blandet realitet)** i SMART Document Camera-vinduet.

- 4. Gjør en av følgende:
	- o For å flytte 3D-modellen på skjermen, flytt kuben.
	- o For å rotere 3D-modellen på skjermen, roter kuben i hånden.
	- o For å fjerne tilordningen av 3D-modellen til kuben, dekk til merkene på kuben med hånden.

## **MERKNAD**

Hvis du opplever følgende symptomer, kan årsaken være problemer med sporingen:

- o 3D-modellen kobler ikke til kuben.
- o 3D-modellen rister når den er koblet til kuben.
- o 3D-modellen kobler sporadisk fra kuben.
- o SMART Notebook-programvaren går inn i Blandet realitet-modus når kuben er under kameraet selv om du ikke flytter kuben.

For å løse sporingsproblemer, se *[Krav](#page-60-1) [til](#page-60-1) [belysning](#page-60-1)* [på](#page-60-1) [side](#page-60-1) [55](#page-60-1).

#### **N** TIPS

- o Ettersom du beveger og roterer kuben i hånden, pass på at du ikke dekker til symbolene på kubens overflate.
- o For å skjule bildet fra SMART Document Camera og bare vise 3D-modellen, flytt glidebryteren for gjennomsiktighet til venstre.

Bruk av 3D-verktøy for SMART Notebook-programvare og Blandet realitet-verktøy

5. Hvis du har kjøpt en ekstra kube fra SMART og det er mer enn én 3D-modell på siden, manipuler en annen 3D-modell ved å fullføre trinn 3 og 4 med den andre kuben.

**MERKNAD** 

De to kubene må ha forskjellige mønstre hvis du vil bruke dem samtidig med hverandre.

6. Når du er ferdig, flytt kuben (eller kubene) bort fra kameraet.

SMART Notebook-programvaren går ut av Blandet realitet-modus etter noen sekunder.

## <span id="page-69-0"></span>Kamuflering av 3D-modeller før de presenteres

Hvis du vil skjule 3D-modeller i .notebook-filen før du presenterer dem, kan du bruke kamuflasjefunksjonen for å skjule 3D-modeller med en magisk hatt.

Når du bruker Blandet realitet-verktøy forsvinner den magiske hatten etter at Blandet realitetverktøy tildeler 3D-modellen til kuben, og viser 3D-modellen.

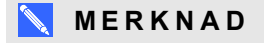

Hvis du skjuler flere 3D-modeller på samme side med magiske hatter, vil hver magisk hatt ha en sløyfe med forskjellig farge.

#### **Slik skjuler du en 3D-modell med en magisk hatt**

- 1. Velg 3D-modellen
- 2. Trykk på menypilen for 3D-modellen og velg deretter **Disguise (Kamuflasje > Disguised (Kamuflert)**.

#### **Slik endrer du fargen for den magiske hatten**

- 1. Velg den magiske hatten.
- 2. Trykk på menypilen for den magiske hatten og velg deretter **Disguise (Kamuflasje > Change Color (Endre farge)**.

#### **Slik viser du en 3D-modell under en magisk hatt**

Bruk Blandet realitet-verktøy som beskrevet i  *[Manipulering](#page-67-1) [av](#page-67-1) [3D-modeller](#page-67-1) [ved](#page-67-1) [bruk](#page-67-1) [av](#page-67-1) [Blandet](#page-67-1) [realitet-verktøy](#page-67-1) [for](#page-67-1) [SMART](#page-67-1) [Document](#page-67-1) [Camera](#page-67-1)* [på](#page-67-1) [side](#page-67-1) [62](#page-67-1).

Etter at Blandet realitet-verktøy tildeler 3D-modellen til kuben, spinner stjerner rundt den magiske hatten, og den forsvinner og viser 3D-modellen bak den.

Bruk av 3D-verktøy for SMART Notebook-programvare og Blandet realitet-verktøy

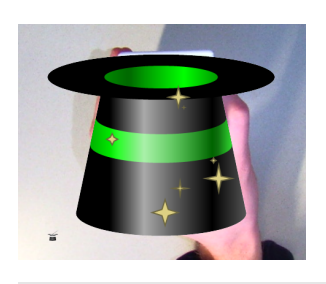

## **P** TIPS

Du kan også vise 3D-modellen ved å trykke på hatteikonet inederst i venstre hjørne.

# <span id="page-70-0"></span>Bruk av SketchUp tegneprogramvare og Trimble 3D Warehouse

Du kan bruke følgende 3D-verktøy med 3D-verktøy for SMART Notebook-programvare og Blandet realitet-verktøy:

- Tegneprogramvaren SketchUp
- <span id="page-70-1"></span>• Trimble 3D Warehouse (tidligere Google 3D Warehouse)

## Bruk av tegneprogramvaren SketchUp

Du kan bruke tegneprogramvaren SketchUp til å lage 3D-modeller. Du kan lagre disse 3Dmodellene i COLLADA (.dae)-format og deretter sette dem inn i SMART Notebookprogramvaren.

#### **Slik lagrer du en 3D-modell i .dae-format**

- 1. Åpne 3D-modellen i SketchUp.
- 2. Velg **File (Fil) > Export (Eksporter) > 3D Model (3D-modell)**.

Dialogboksen *Export Model (Eksporter modell)* vises.

- 3. Bla gjennom til stedet du vil lagre filen.
- 4. Skriv inn et navn på filen i *File name (Filnavn)*-boksen.
- 5. Velg **COLLADA File (\*.dae) (COLLADA-fil (\*.dae))** i nedtrekkslisten *Export type (Eksporttype)*.
- 6. Trykk på **Export (Eksporter)**.

#### **Slik setter du inn 3D-modellen i SMART Notebook-programvare**

Se  *[Sette](#page-61-1) [inn](#page-61-1) [3D-modeller](#page-61-1)* [på](#page-61-1) [side](#page-61-1) [56](#page-61-1).

<span id="page-71-0"></span>Bruk av 3D-verktøy for SMART Notebook-programvare og Blandet realitet-verktøy

## Bruk av Trimble 3D Warehouse

Trimble 3D Warehouse (tidligere Google 3D Warehouse) er et elektronisk bibliotek med 3Dmodeller. Ved hjelp av denne koblingen i kategorien Galleri i SMART Notebook-programvaren kan du søke etter 3D-modeller og laste dem ned til datamaskinen. Du kan deretter sette inn 3Dmodellene i .notebook-filene.

#### **Slik laster du ned 3D-modeller**

- 1. Trykk på kategorien **Galleri** .
- 2. Trykk på **Google 3D Warehouse**
- 3. Søk etter eller bla gjennom for en 3D-modell du vil laste ned.

Velg modellen.

4. Trykk på **Download Model (Last ned modell)**, og trykk deretter på koblingen **Download (Last ned)** ved siden av *Collada (.zip)*.

**NOTATER** 

- o Første gang du laster ned en 3D-modell, kan det hende du blir bedt om å oppgi et kallenavn.
- o Hvis du bruker Mac OS X og du avbryter nedlastingen, blir 3D-modellen likevel lagret i **Downloads (Nedlastinger)**-mappen.
- 5. Lagre zip-filen på datamaskinen.
- 6. Pakk ut innholdet av zip-filen til en mappe på datamaskinen.

**Slik setter du inn en nedlastet 3D-modell**

Se  *[Sette](#page-61-1) [inn](#page-61-1) [3D-modeller](#page-61-1)* [på](#page-61-1) [side](#page-61-1) [56](#page-61-1).
# <span id="page-72-0"></span>Kapittel 8 Feilsøking

Dette kapittelet inneholder informasjon for feilsøking av SMART Document Camera.

# Problemer med dokumentkameraet

Bruk følgende tabell til å feilsøke problemer med dokumentkameraet.

#### **MERKNAD**

Disse fremgangsmåtene varierer avhengig av hvilken versjon av Windows-operativsystem du har, samt systempreferansene.

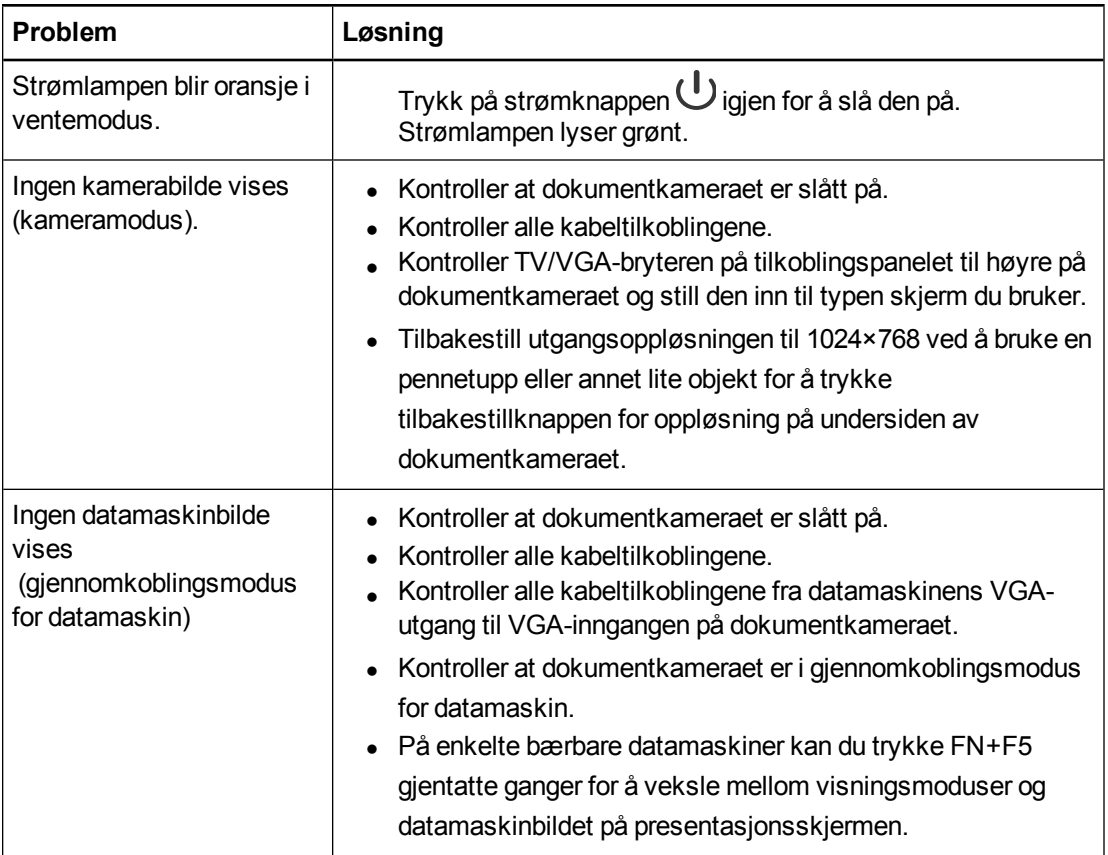

#### **K A P I T T E L 8**

Feilsøking

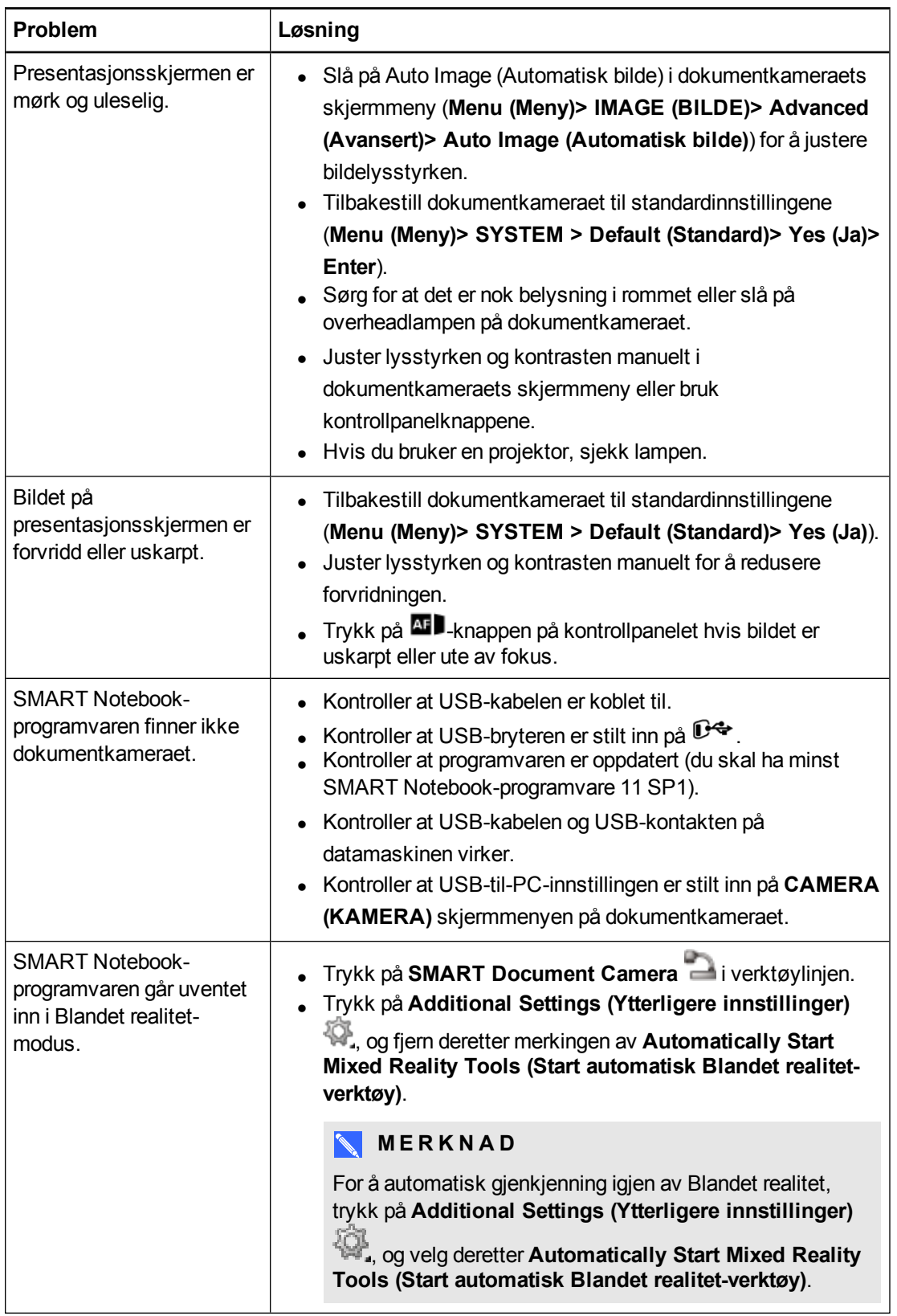

#### **K A P I T T E L 8**

Feilsøking

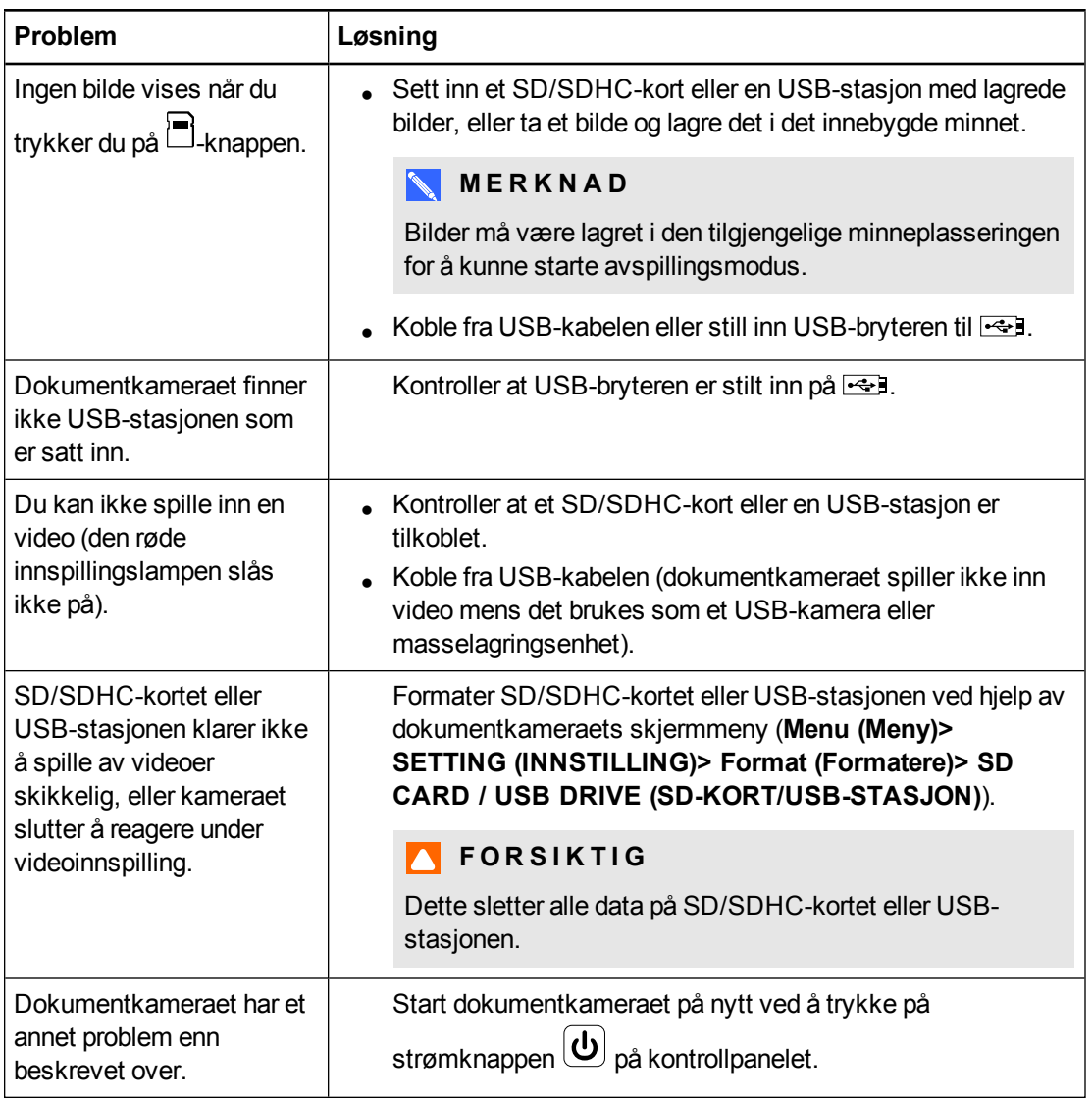

# Bilag A Miljøoverholdelse for maskinvare

SMART Technologies støtter globale tiltak for å sørge for at elektronisk utstyr tilvirkes, selges og kasseres på en trygg og miljøvennlig måte.

# <span id="page-76-1"></span>Forskrifter for kassering av elektrisk og elektronisk utstyr (WEEE-direktiv)

Forskriftene for kassering av elektrisk og elektronisk utstyr gjelder for alt elektrisk og elektronisk utstyr som selger i EU.

Når du kasserer elektrisk eller elektronisk utstyr, herunder SMART Technologies-produkter, oppfordrer vi deg på det sterkeste til å resirkulere dem når de har nådd slutten av sin brukstid. Hvis du trenger mer informasjon, kan du kontakte selgeren eller SMART Technologies for å få opplysninger om hvilket resirkuleringsorgan du kan kontakte.

# <span id="page-76-2"></span>Begrensning av visse farlige stoffer (RoHSdirektivet)

Dette produktet oppfyller kravene i EUs direktiv for begrensning av visse farlige stoffer (RoHS) 2002/95/EC.

Dette produktet overholder dermed også andre forskrifter som har oppstått i forskjellige geografiske områder, samt den henvisningen til EUs RoHS-direktiv.

# <span id="page-76-0"></span>**Emballasje**

Mange land har forskrifter som begrenser bruken av visse tungmetaller i produktemballasje. Emballasjen som brukes av SMART Technologies til å sende produkter overholder gjeldende emballasjelover.

# Indeks

## -

-funksjoner [2](#page-7-0)

#### 3

3D-modeller kamuflere [64](#page-69-0) manipulere [57](#page-62-0) manipulere med Blandet realitet-verktøy [62](#page-67-0) rotere [57](#page-62-1) sette inn [56](#page-61-0) teksturer [56](#page-61-1) vise [64](#page-69-1) 3D-objektfiler [56](#page-61-2) 3D-scener [59](#page-64-0)

#### A

advarsler [i](#page-2-0) aktivering [54](#page-59-0) animasjon [58](#page-63-0) anti-refleksark [7](#page-12-0) arm [3](#page-8-0) avspillingsmodus [36](#page-41-0) Avspillingsmodus skjermmeny for avspillingsmodus [45](#page-50-0)

#### B

bakre tilkoblingspanel [5](#page-10-0) bilde-kategorien [29](#page-34-0) Blandet realitet-verktøy [7](#page-12-1), [54](#page-59-0) Blandet realitet-verktøy for SMART Document Camera [62](#page-67-1)

#### $\Gamma$

COLLADA-filer [56](#page-61-3), [65-66](#page-70-0)

#### D

DAE-filer [56,](#page-61-3) [65-66](#page-70-0) Datamaskinvisning [41](#page-46-0) dokumentkamera deler av [3](#page-8-1) om [2](#page-7-0) slå på og av [15](#page-20-0) dokumentkameraer bruk med SMART Notebookprogramvare [41](#page-46-1)

### E

eksternt minne [20](#page-25-0) emballasje [71](#page-76-0) etiketter [58](#page-63-1) EU-forskrifter [71](#page-76-1)

## F

FBX-filer [56](#page-61-4) feilsøke [67](#page-72-0) flatskjermer [15](#page-20-1)

#### G

Galleri [57](#page-62-2) Gjennomkobling for datamaskin [22](#page-27-0)

#### H

hode [3](#page-8-0) høyre tilkoblingspanel [6](#page-11-0) høyttalere [18](#page-23-0)

## I

innspilling av video [28](#page-33-0)

installasjon [13](#page-18-0)

## K

Kameramodus [13](#page-18-0), [27](#page-32-0) kamuflasje [64](#page-69-0) kontakter [5](#page-10-0), [12](#page-17-0) kontrollpanel [3](#page-8-2)

#### L

laste ned [9](#page-14-0)

#### M

magiske hatter [64](#page-69-0) mikrofon [17](#page-22-0) Mikroskopmodus [40](#page-45-0) moduser Avspillingsmodus [13,](#page-18-0) [45](#page-50-1) Gjennomkobling for datamaskin [41](#page-46-0) Kameramodus [13](#page-18-0), [27](#page-32-0) om [8](#page-13-0)

## N

Notebook-programvare Se: SMART Notebook NTSC-bryter [6](#page-11-1)

#### $\mathcal C$

OBJ-filer [56](#page-61-2) overføring av bilder [39](#page-44-0)

#### P

PAL-bryter [6](#page-11-1) projektorer [15](#page-20-1)

#### R

RoHS-direktiv [71](#page-76-2)

## S

scener [59](#page-64-0) SD-kortvisning [13](#page-18-0), [45](#page-50-1) SD/SDHC-kort [25](#page-30-0) skjermmeny [28](#page-33-1) SMART Notebook [41](#page-46-1) SMART Notebook-programvare [9](#page-14-1) strøm [7](#page-12-2), [15](#page-20-0)

#### T

Ta bilder SD/SDHC [38](#page-43-0) Tegneprogramvaren SketchUp [65](#page-70-0) tilkoblingspanel til venstre [5](#page-10-1) Trimble 3D Warehouse [66](#page-71-0)

## $\cup$

USB-kabler [7](#page-12-3) USB-stasjoner [20](#page-25-0) utskrevne dokumenter, visning av [24](#page-29-0)

#### $\sqrt{}$

VGA-kabler [7](#page-12-4), [15](#page-20-1) viktig informasjon [i](#page-2-1)

### W

WEEE-direktiv [71](#page-76-1)

#### Z

zoom [28](#page-33-2)

#### SMART Technologies

[smarttech.com/support](http://www.smarttech.com/support) [smarttech.com/contactsupport](http://www.smarttech.com/contactsupport)